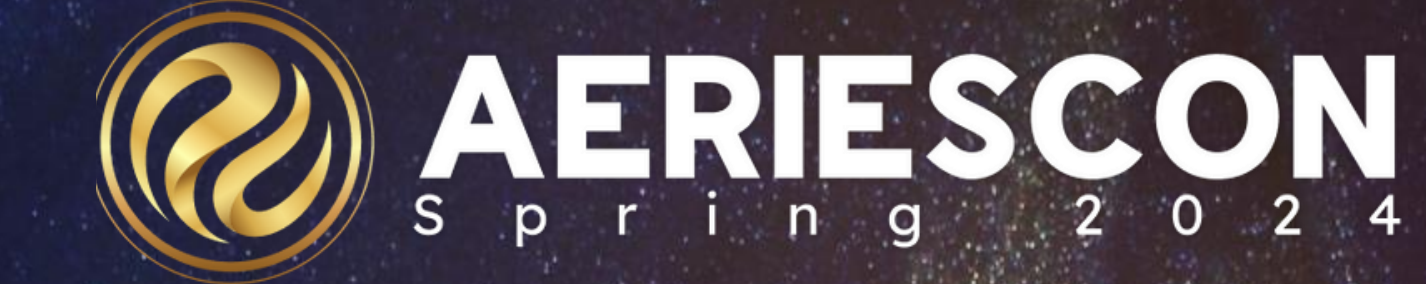

## Intro to Data Validation

*S e s s i o n 9 7 3 - 1*

Hannah Rhinebeck TECHNICAL SUPPORT ENGINEER SUPERVISOR

Information shared throughout this presentation is the property of Aeries Software. Information or images *may not be reproduced, duplicated, or shared without the prior written consent of Aeries Software.* 

# Dotto Volfodidon Process

**Data Input Validation** Ensuring only properly formed data is entering the database

Checking the accuracy and

quality of data after it has been

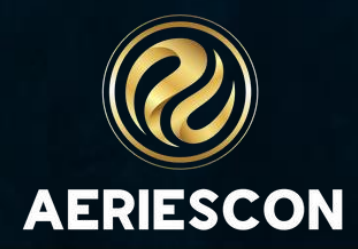

saved

### Post-Input Validation

## **Examples of Data Input Validation**

**Drop-down menus** - an error message will appear if a value that does not appear in the dropdown is entered into a field

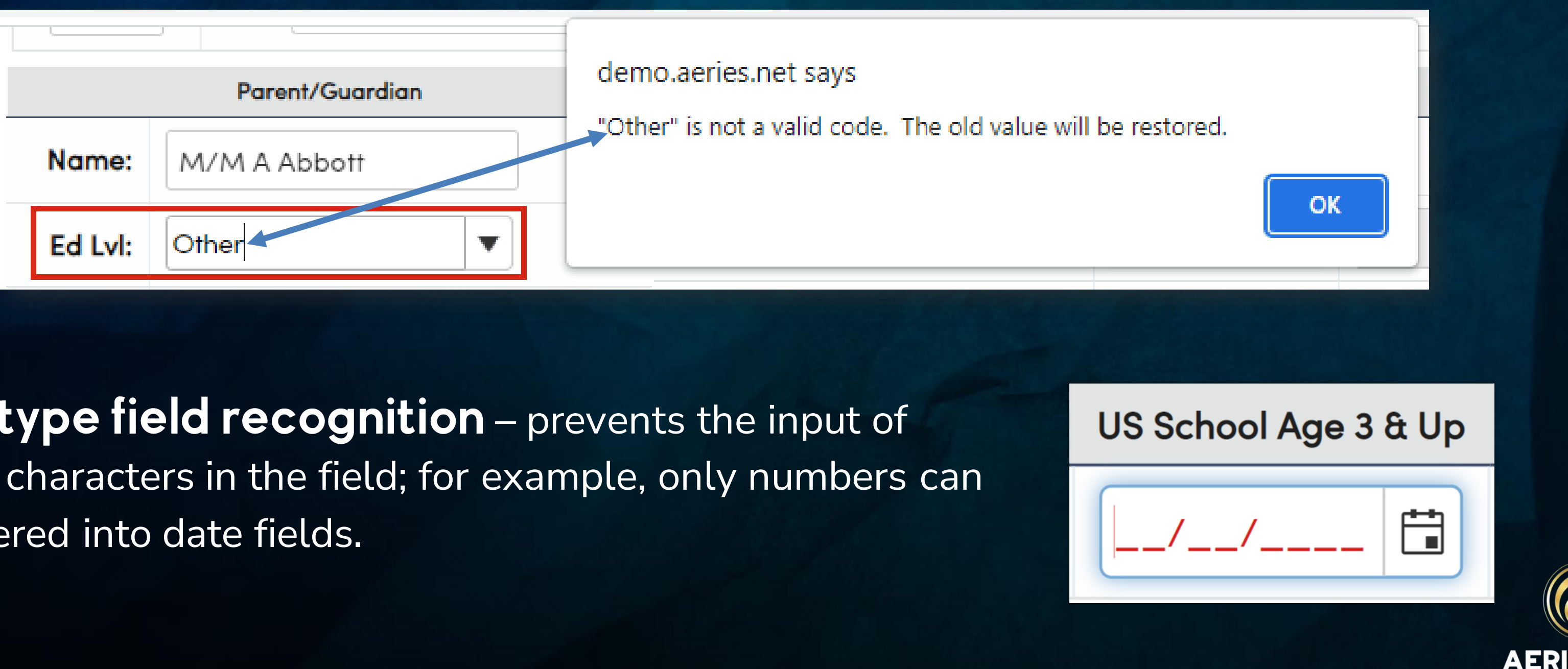

Data type field recognition - prevents the input of invalid characters in the field; for example, only numbers can be entered into date fields.

## **Examples of Data Input Validation**

### **Define Required Fields**

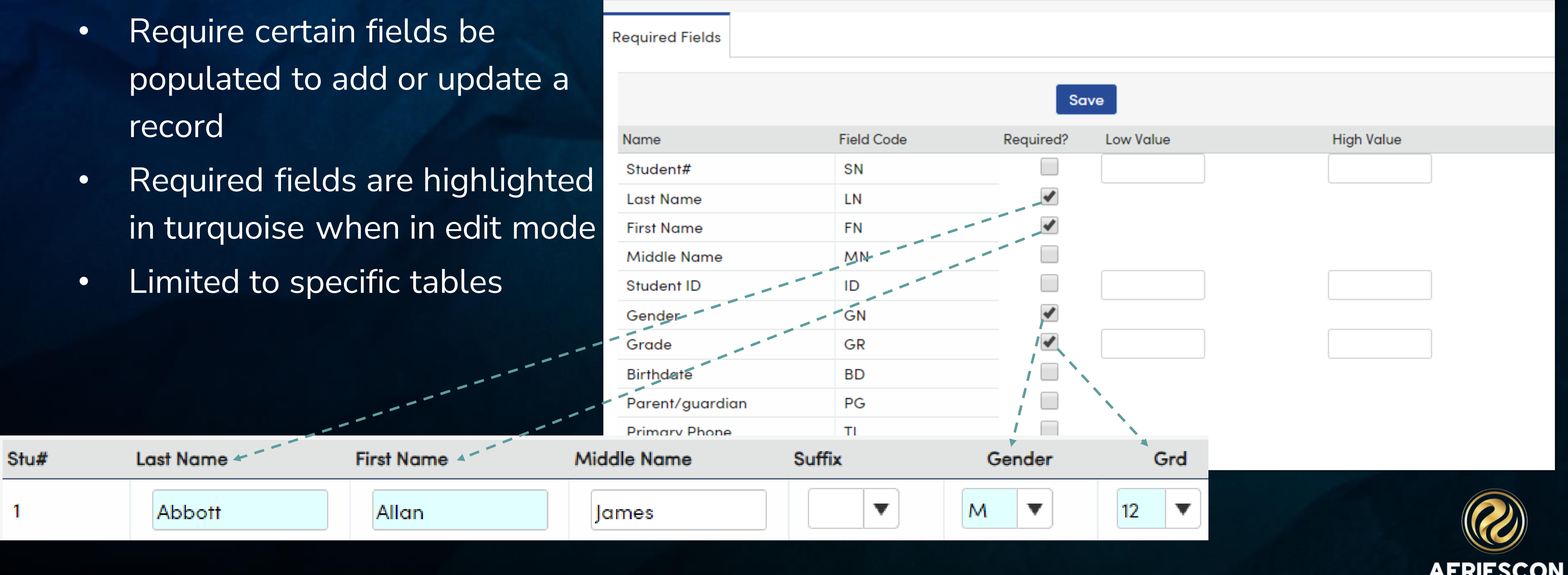

- populated to add or update a record
- in turquoise when in edit mode
- 

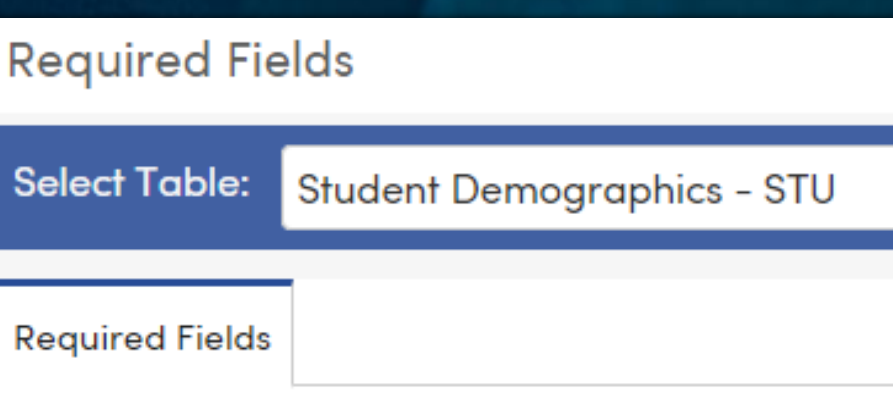

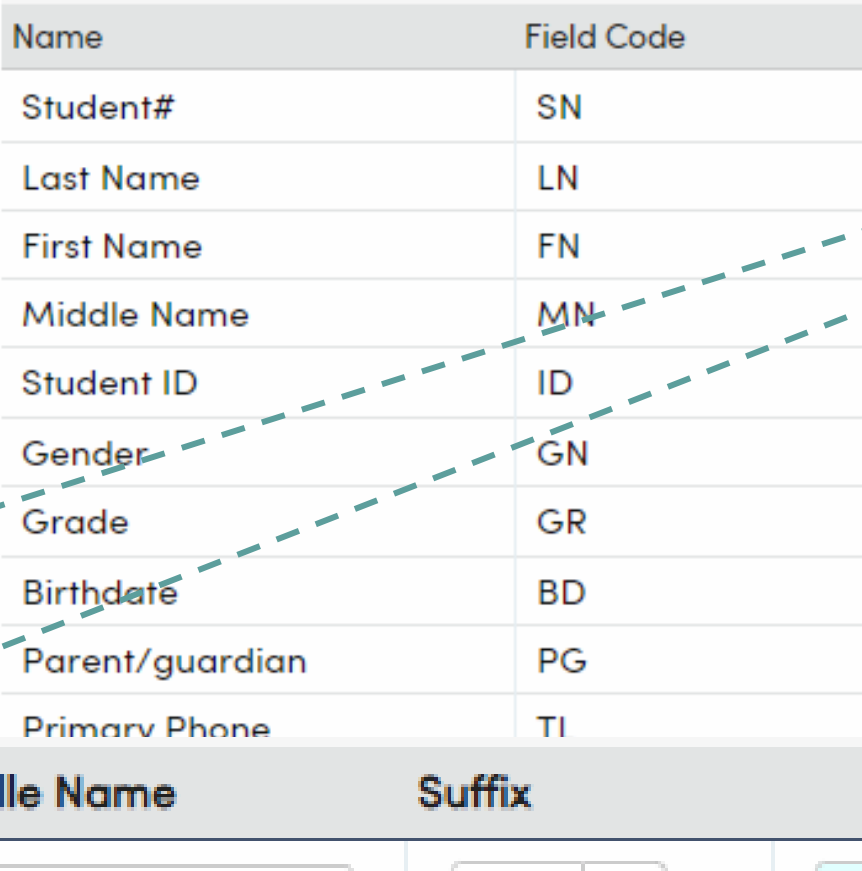

### **Examples of Data Input Validation**

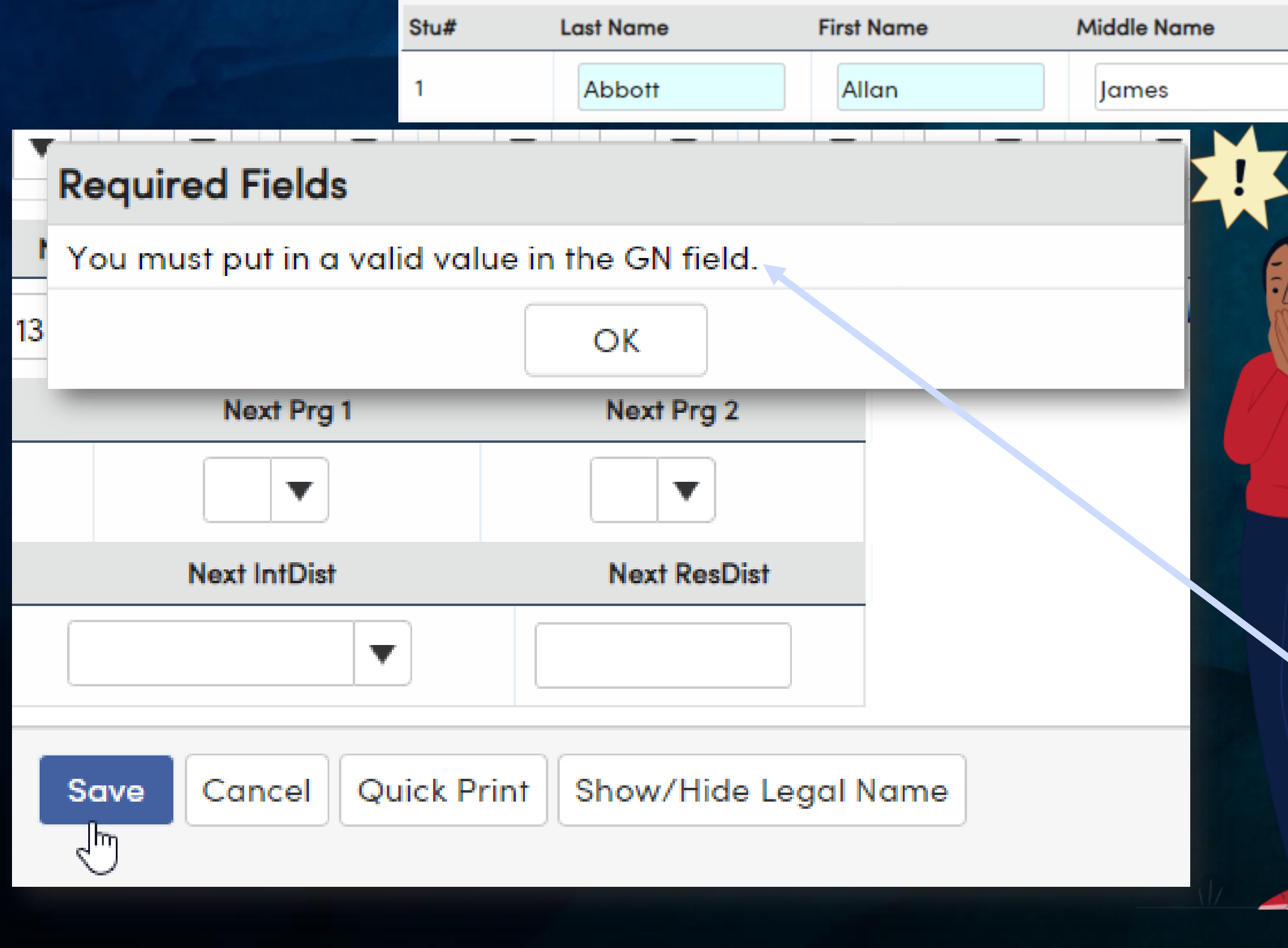

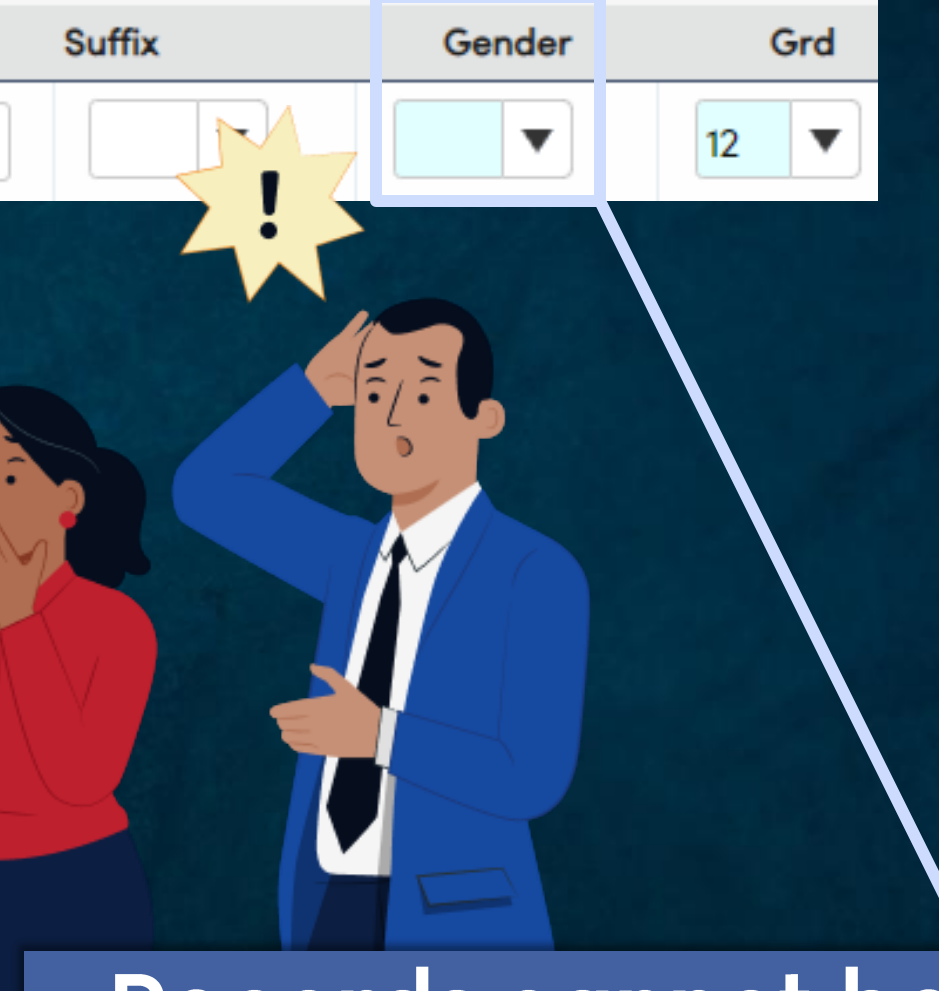

#### Records cannot be added or saved if a required field is blank.

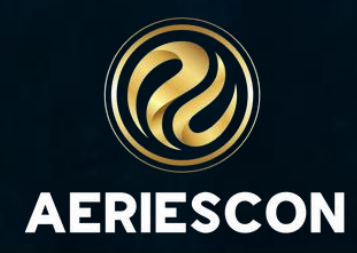

### Data Input Validation

Highlight State Reporting Fields - when enabled, all fields that are extracted for state reporting will be highlighted in green

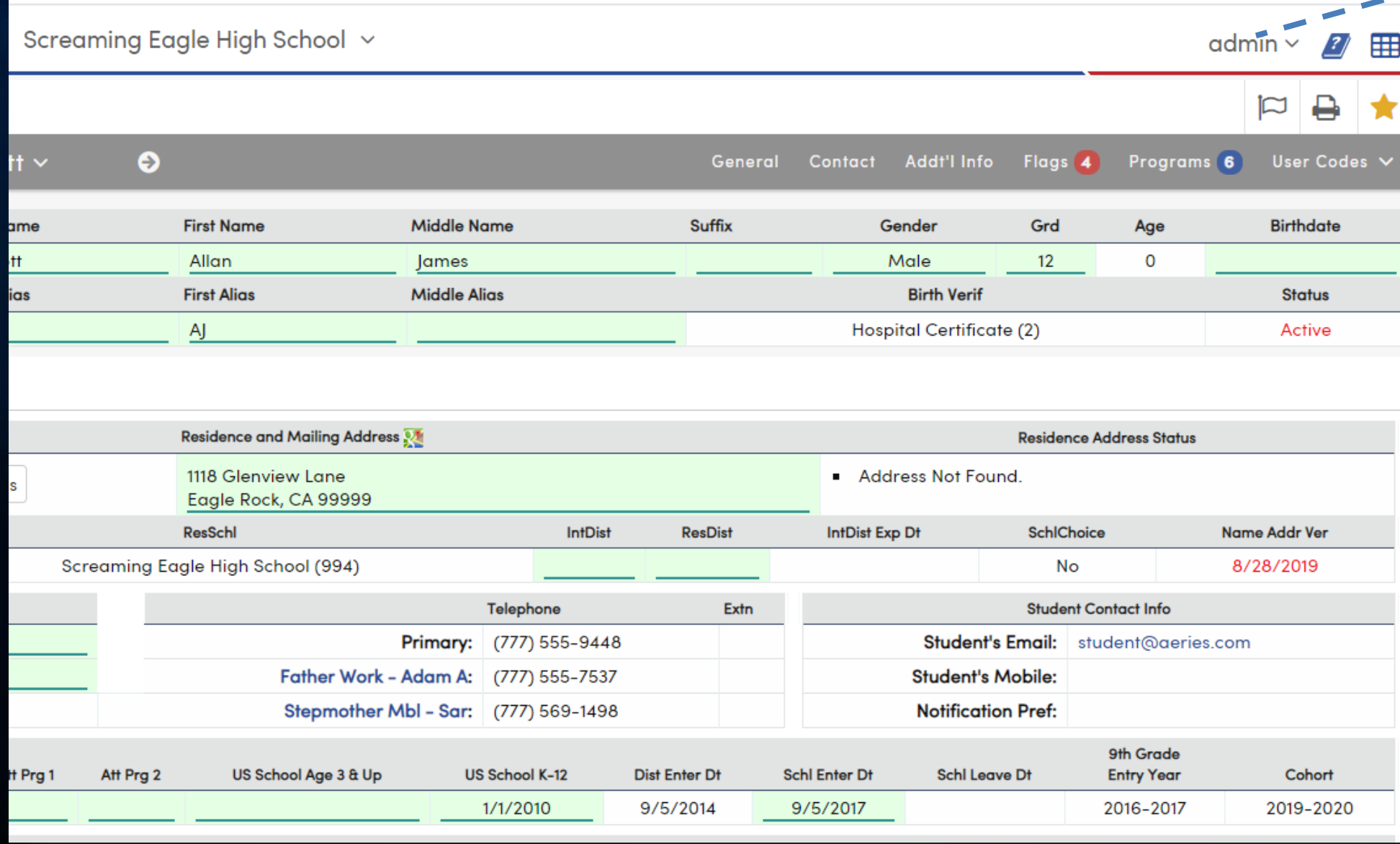

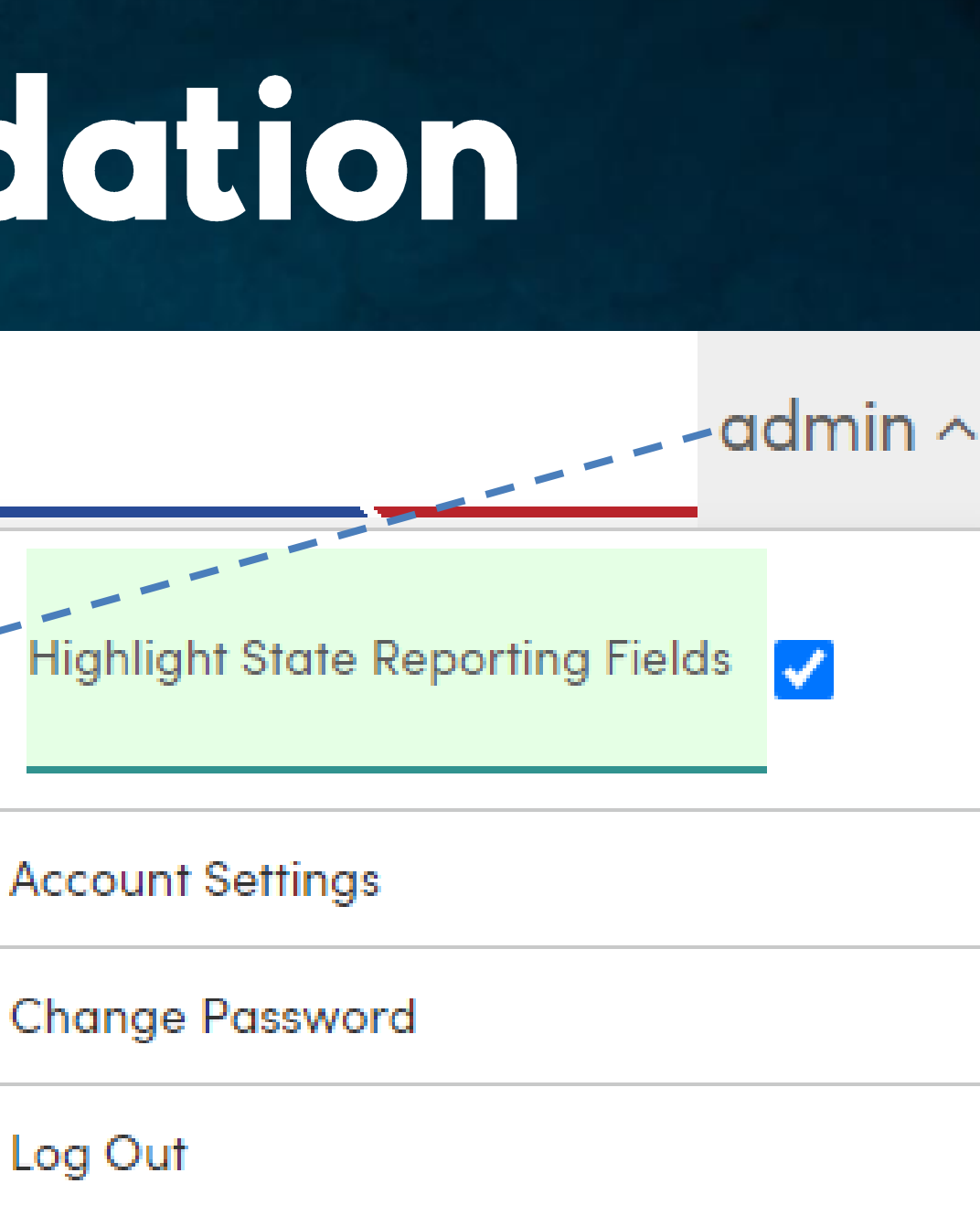

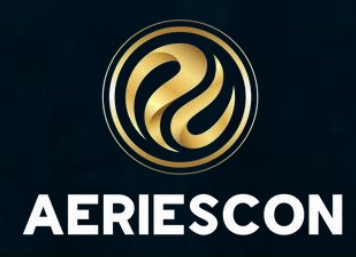

### Post Input Validation

Reports - many reports in Aeries help find data inconsistencies

Aeries Query - create and customize queries to identify bad data in any table

**SQL Query** - create and customize queries, including those that are too complex for Aeries Query

#### Ea

#### 2021-2022

#### **Screaming Eagle High School**

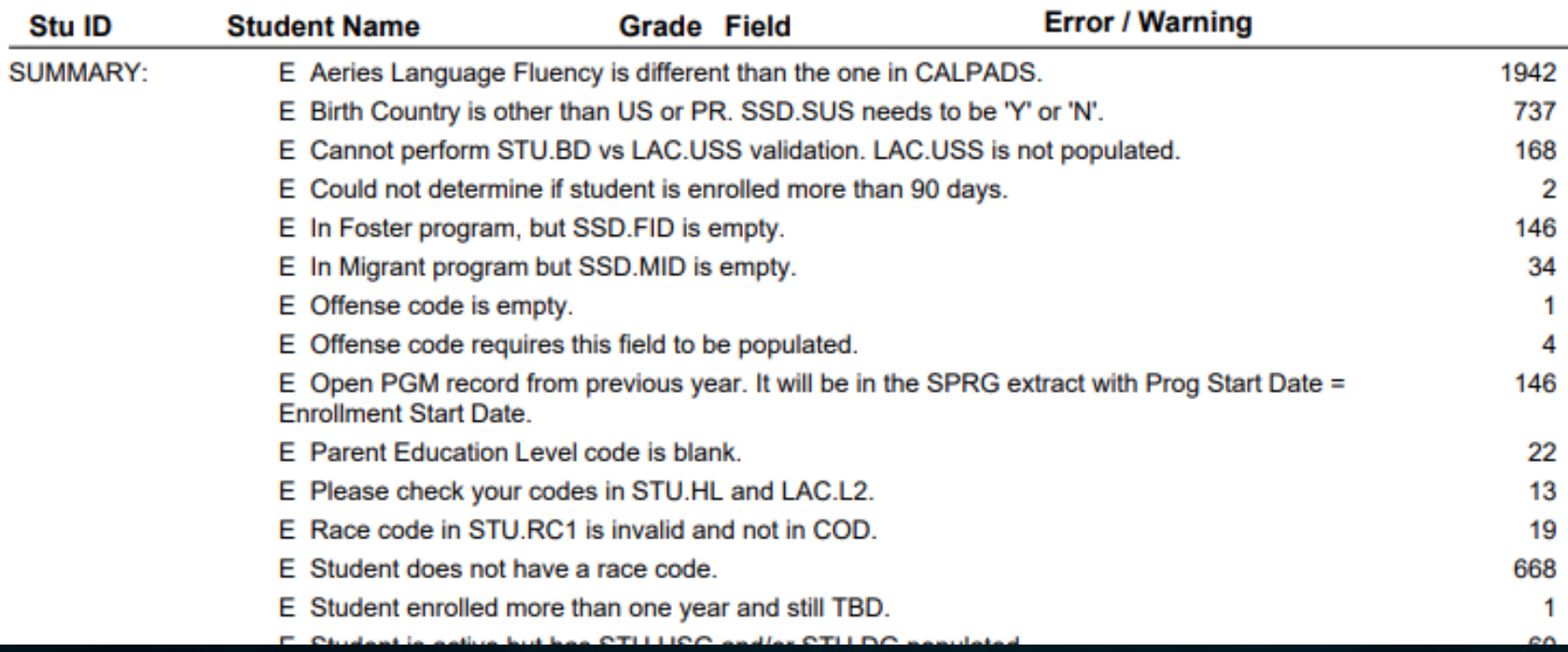

#### **Print Student Data Audit Report Options**

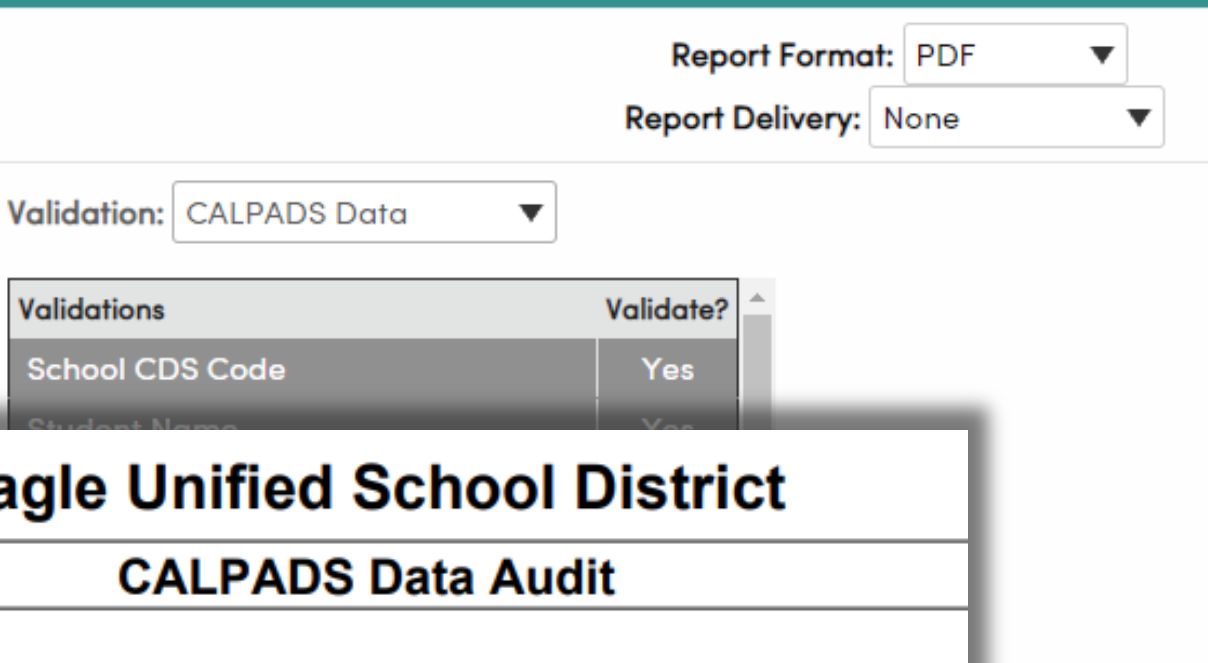

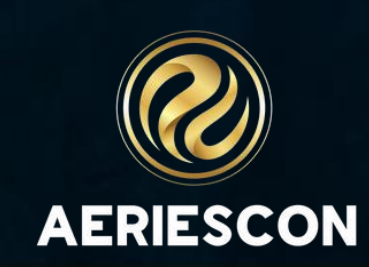

### Post Input Validation - Data Validation

Run SQL queries within the Aeries interface...

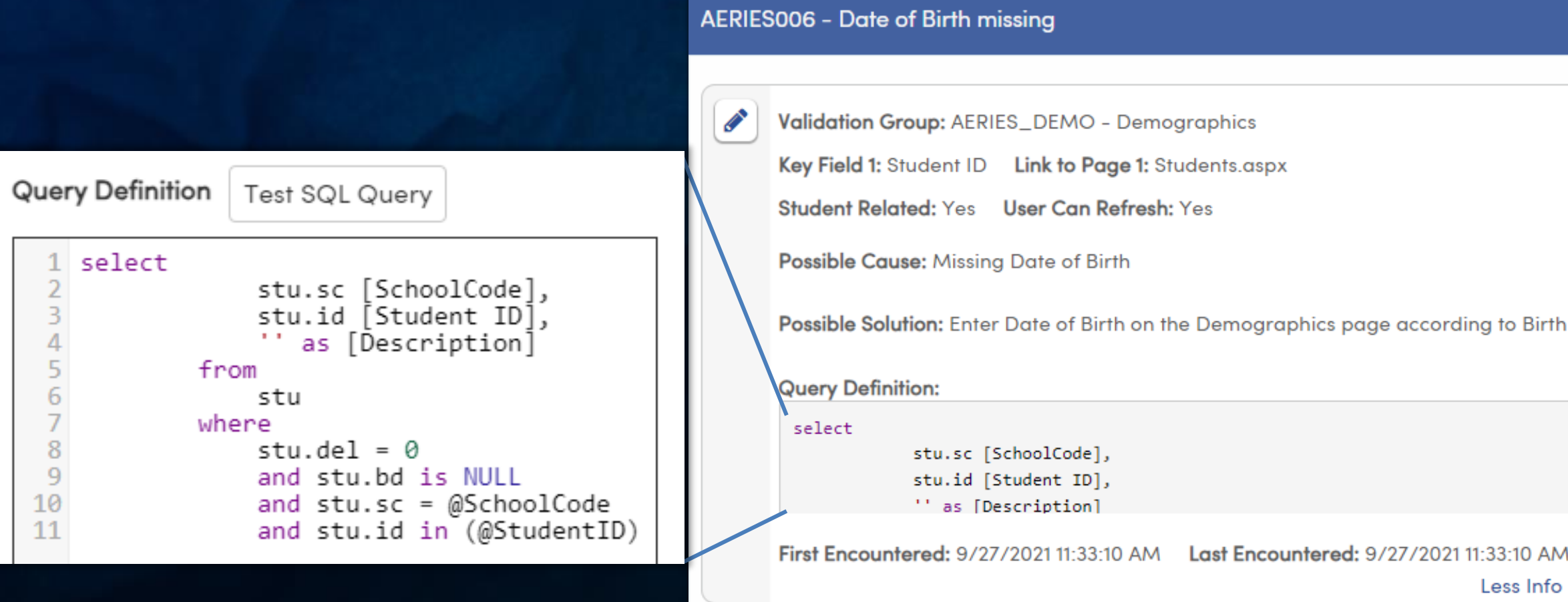

Certificate or other accepted document.

Last Run Count: 1 Last Execution Time: 1 ms Last Run: 9/27/2021 11:33:10 AM

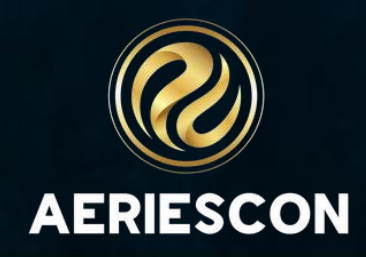

 $\lambda$ 

### Post Input Validation – Data Validation

Run SQL queries within the Aeries interface…

AERIES006 - Date of Birth missing

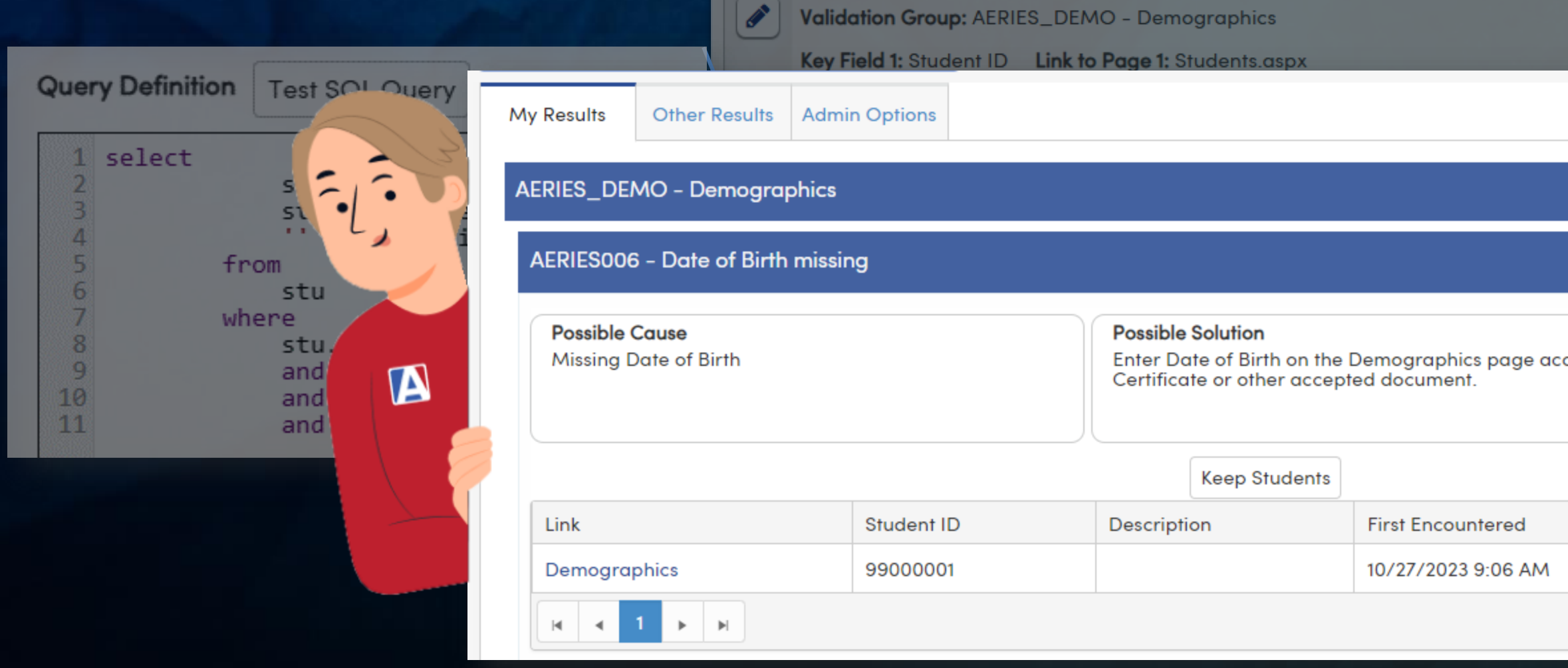

…and generate a user-friendly list of results

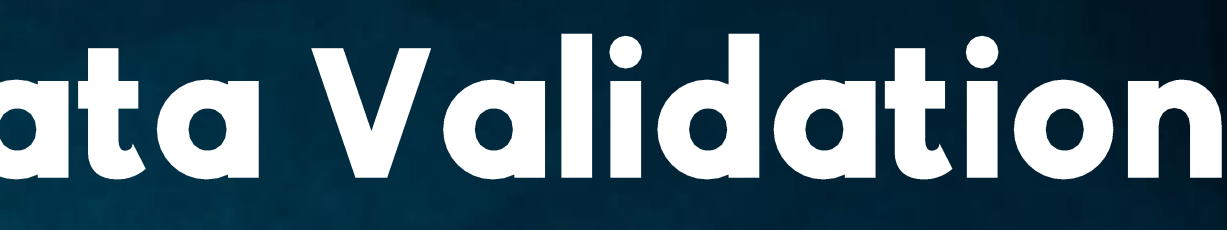

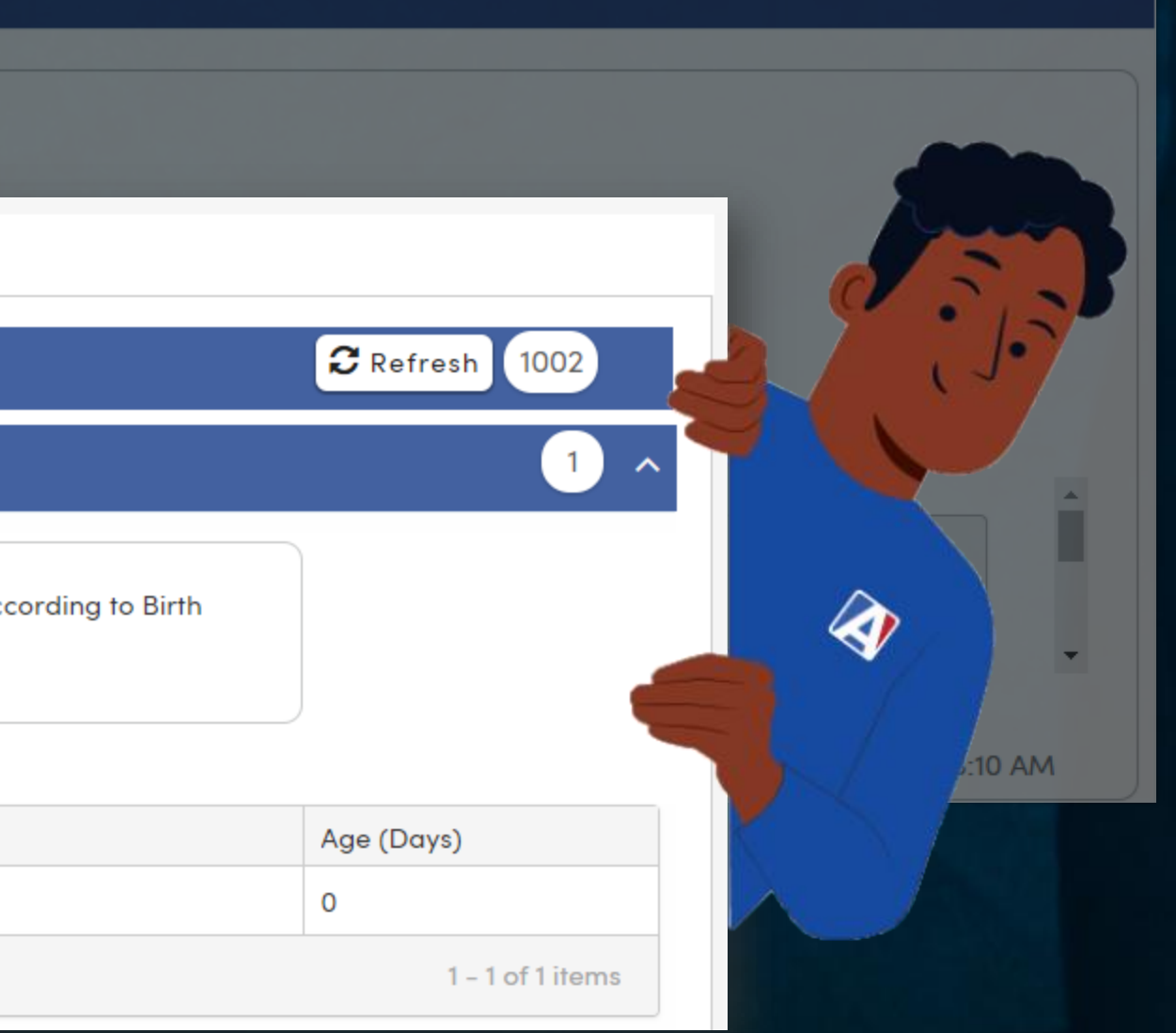

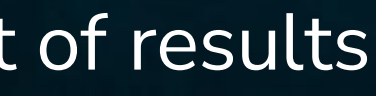

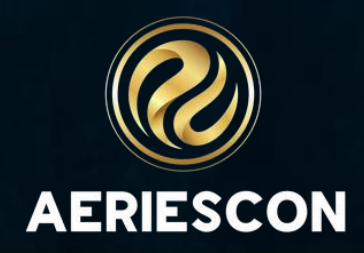

### **Data Validation Benefits**

- Define rules for any criteria
- Run automatically or on demand
- Automatically notify staff of errors
- Use built-in definitions or create your own!

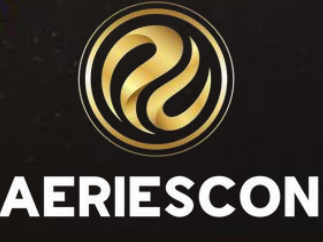

# **Data Validation Pages**

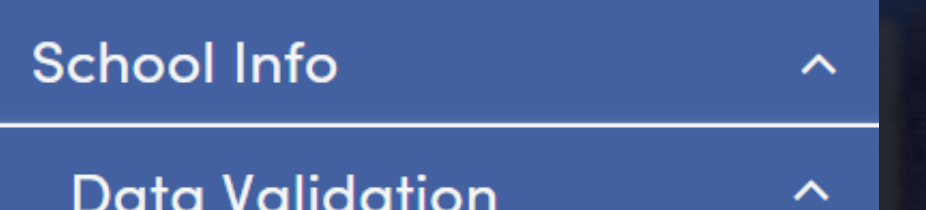

**Data Validation Config** 

**Data Validation Definitions** 

#### **Data Validation Config** 1

**Data Validation Results** 

#### **Data Validation Definitions** 2

#### **Data Validation Results** 6

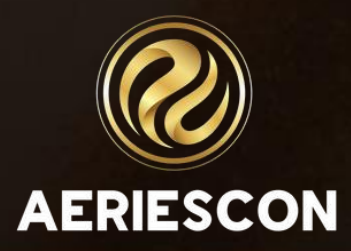

Found in "School Info" category

# System<br>Setup

**Data Validation Config** 

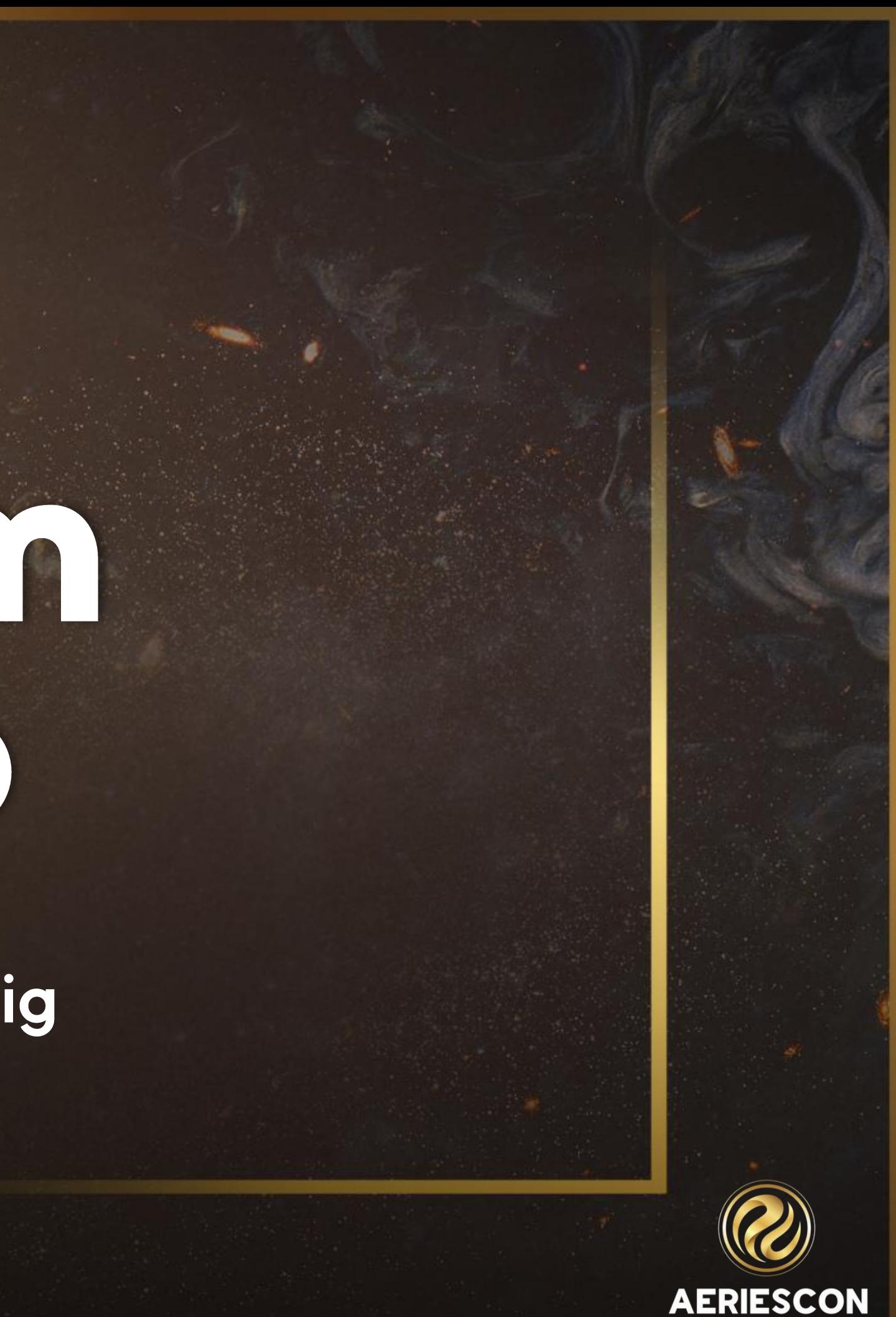

### **Data Validation Config - System Setup**

#### Scheduled Process - select the time and days when the Data Validation process will run

#### **Data Validation Config**

#### **System Setup**

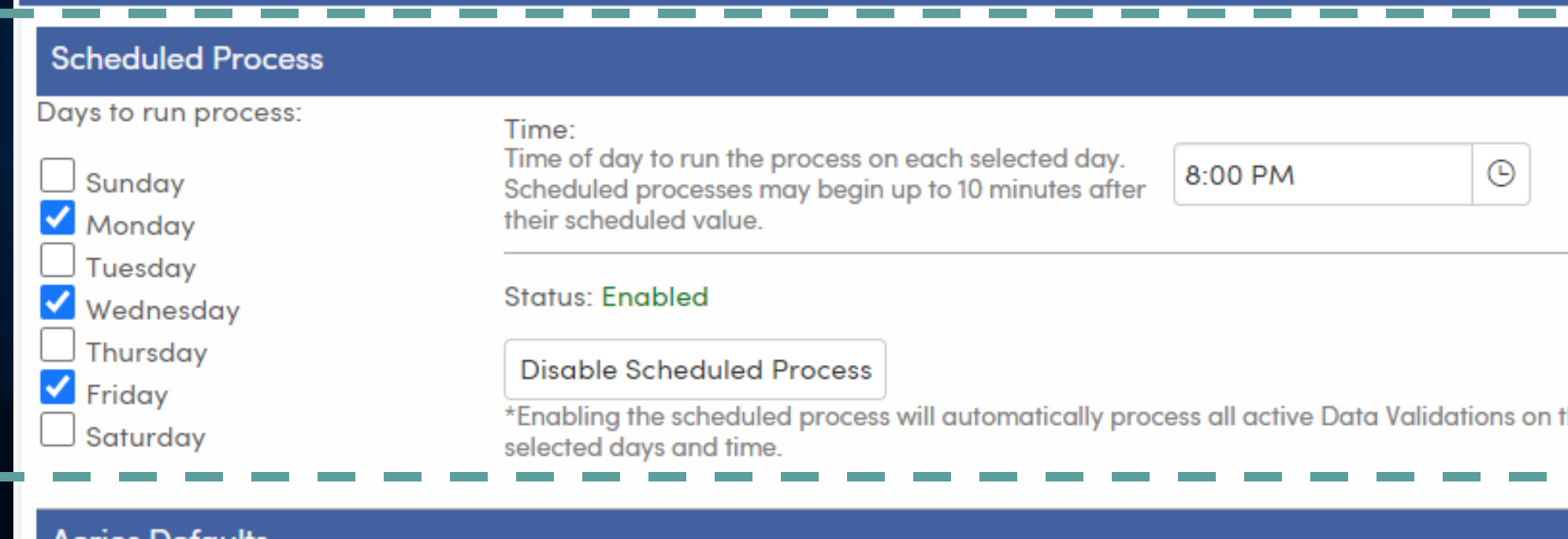

#### es Detaulits

Aeries has a set of sample Validation Definitions to help you get started.

**Add/Update Defaults** 

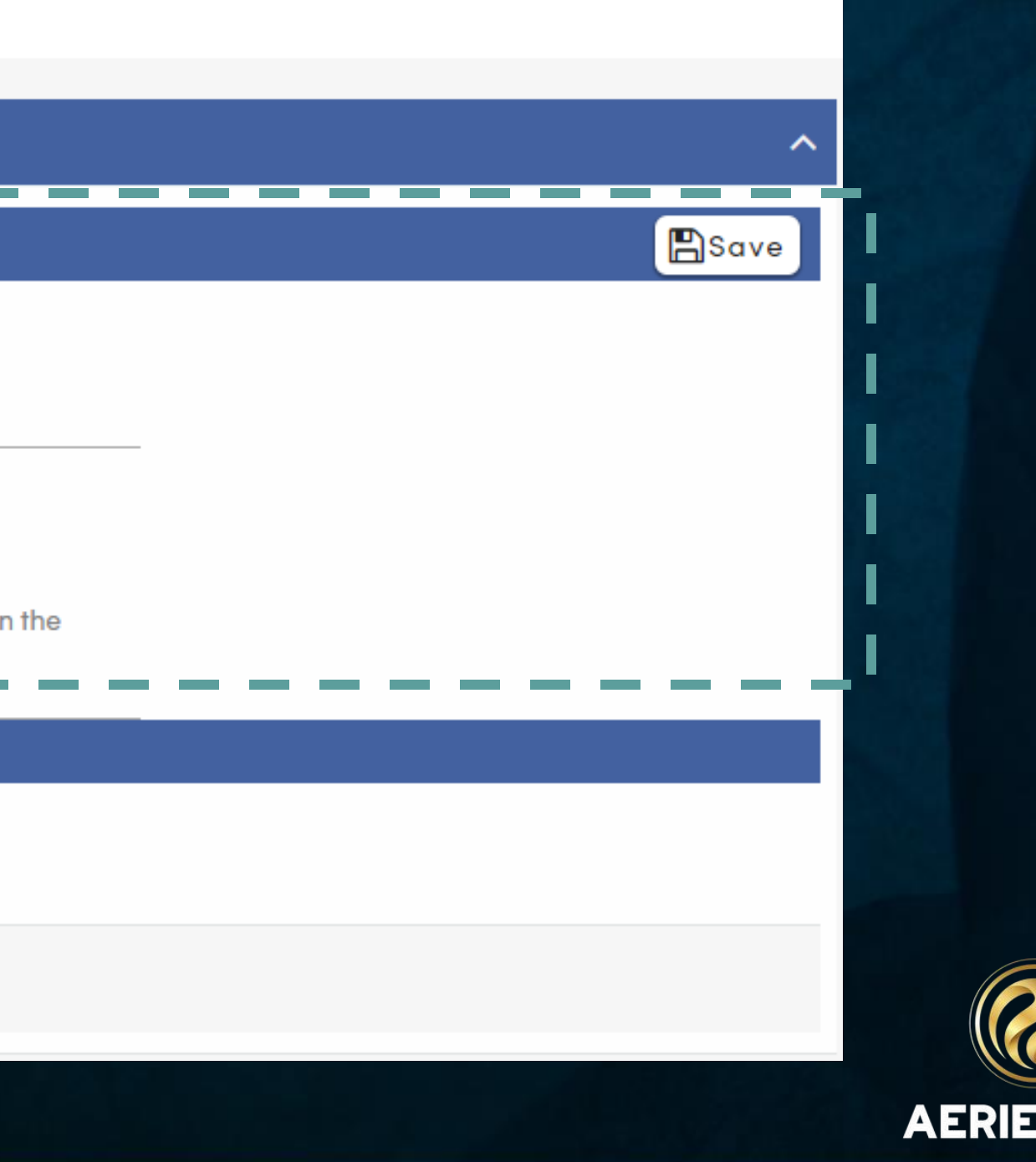

### **Data Validation Config - System Setup**

#### Aeries Defaults - Click to install the Aeries default validation definitions and groups-

#### **Data Validation Config**

#### **System Setup**

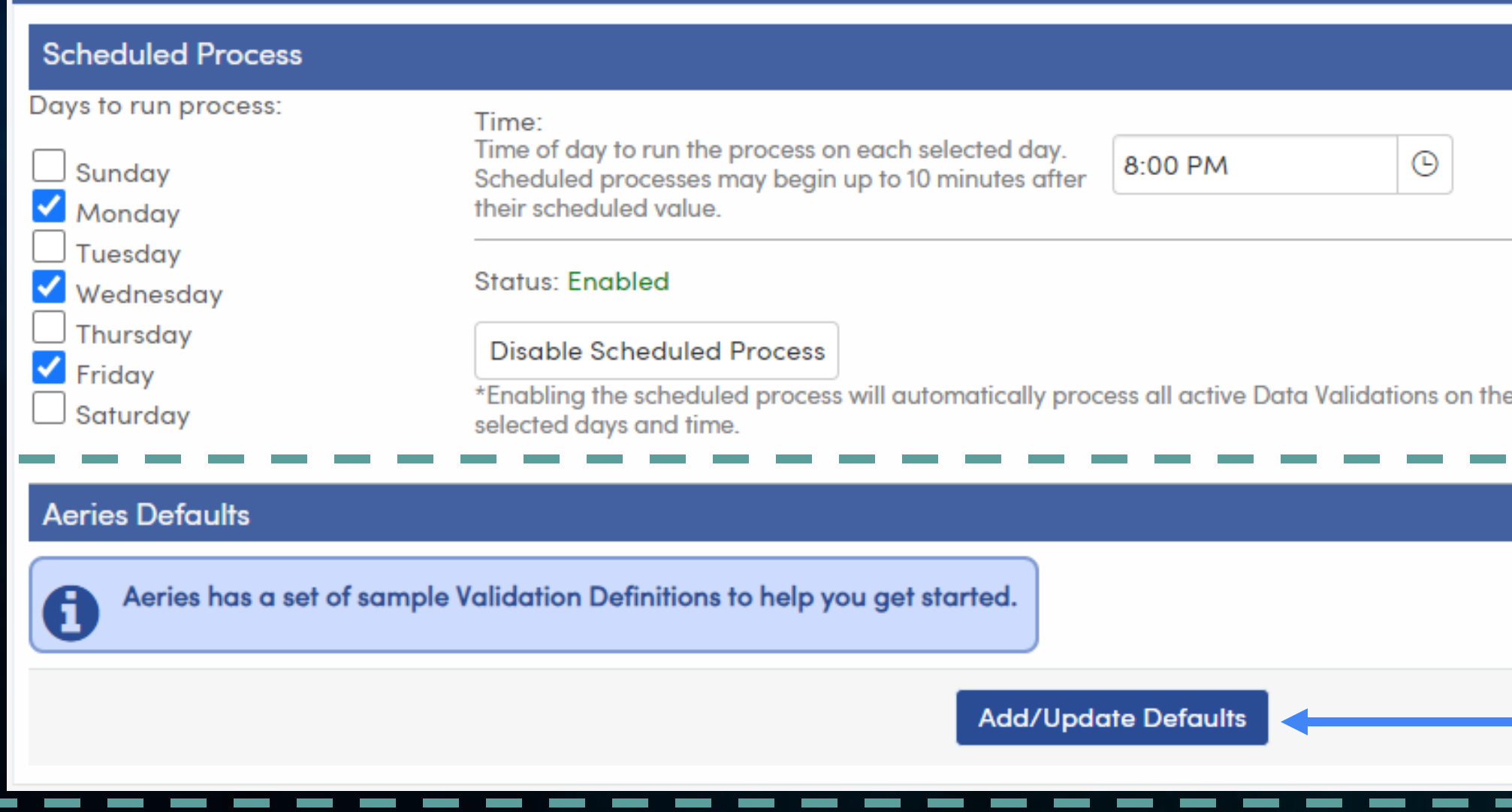

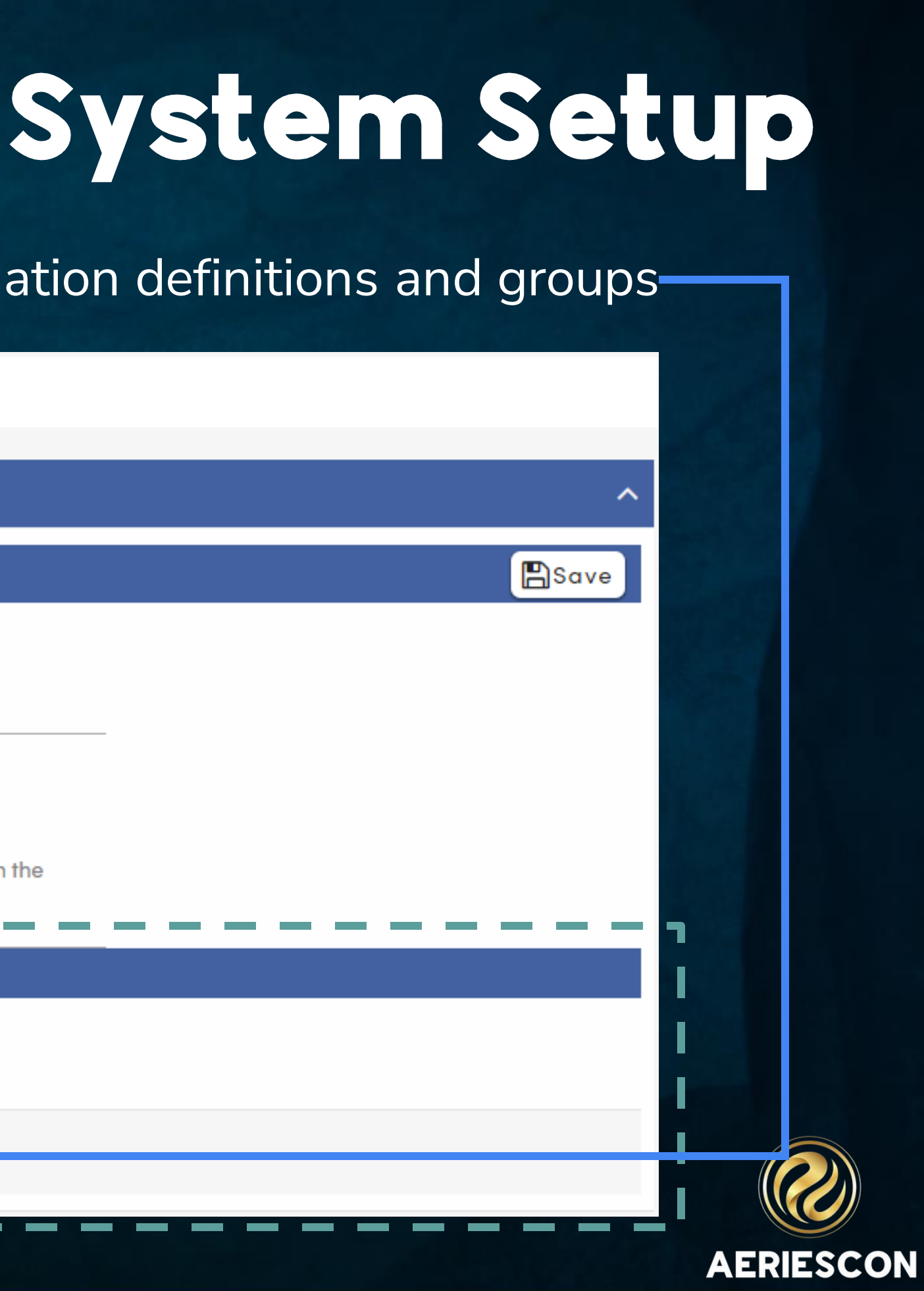

# DOTO Volidation Groups **Data Validation Config**

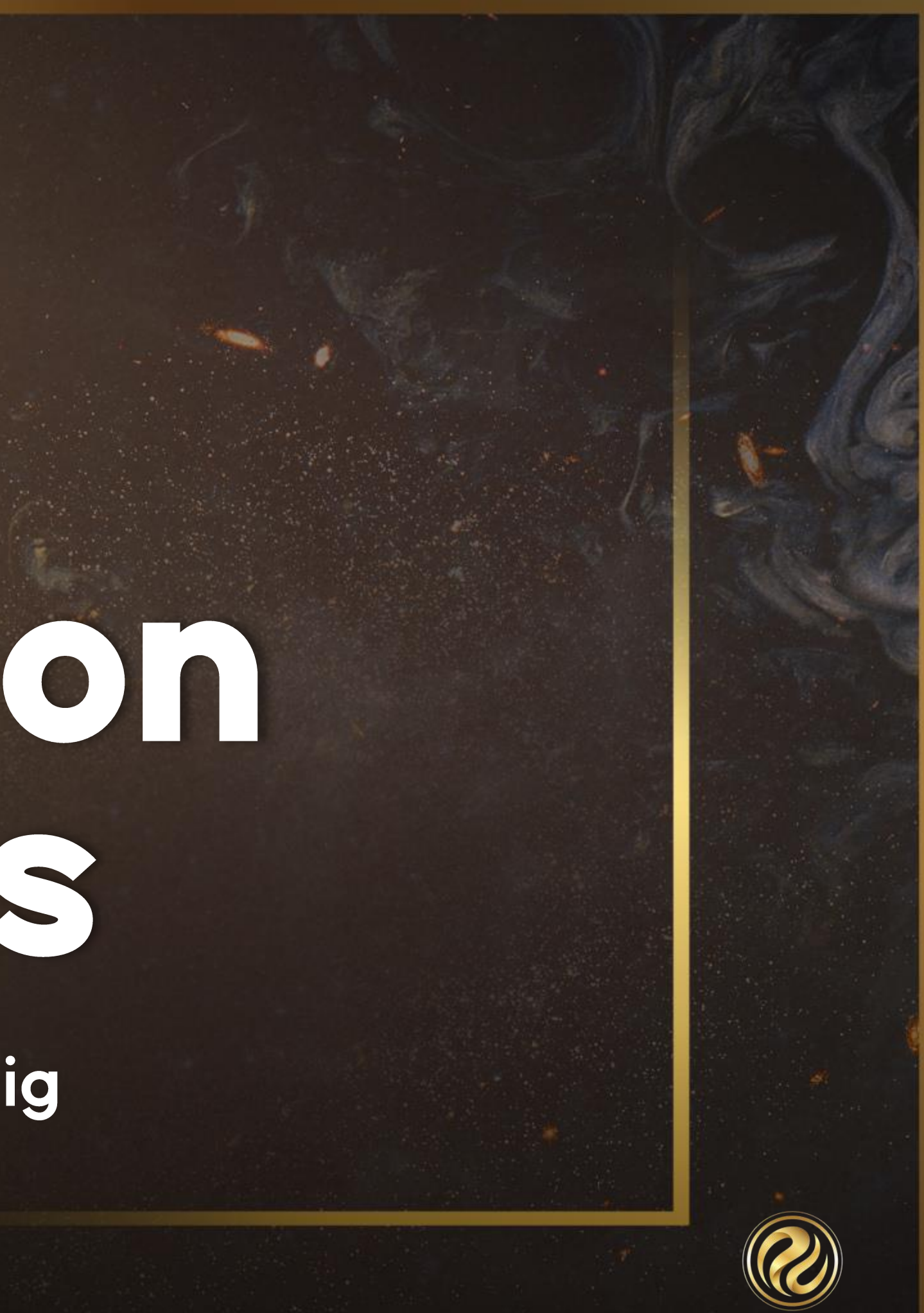

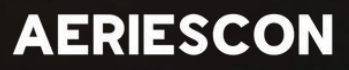

**Data Validation** Definitions are organized into different Data **Validation Groups** 

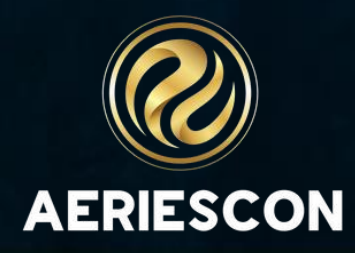

Clicking "Add/Update Defaults" adds 12 sample Data Validation Groups for you to start with

#### **Aeries Defaults**

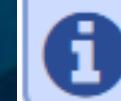

#### **Data Validation Config**

**System Setup** 

**Data Validation Group** 

**Data Validation Group Details** 

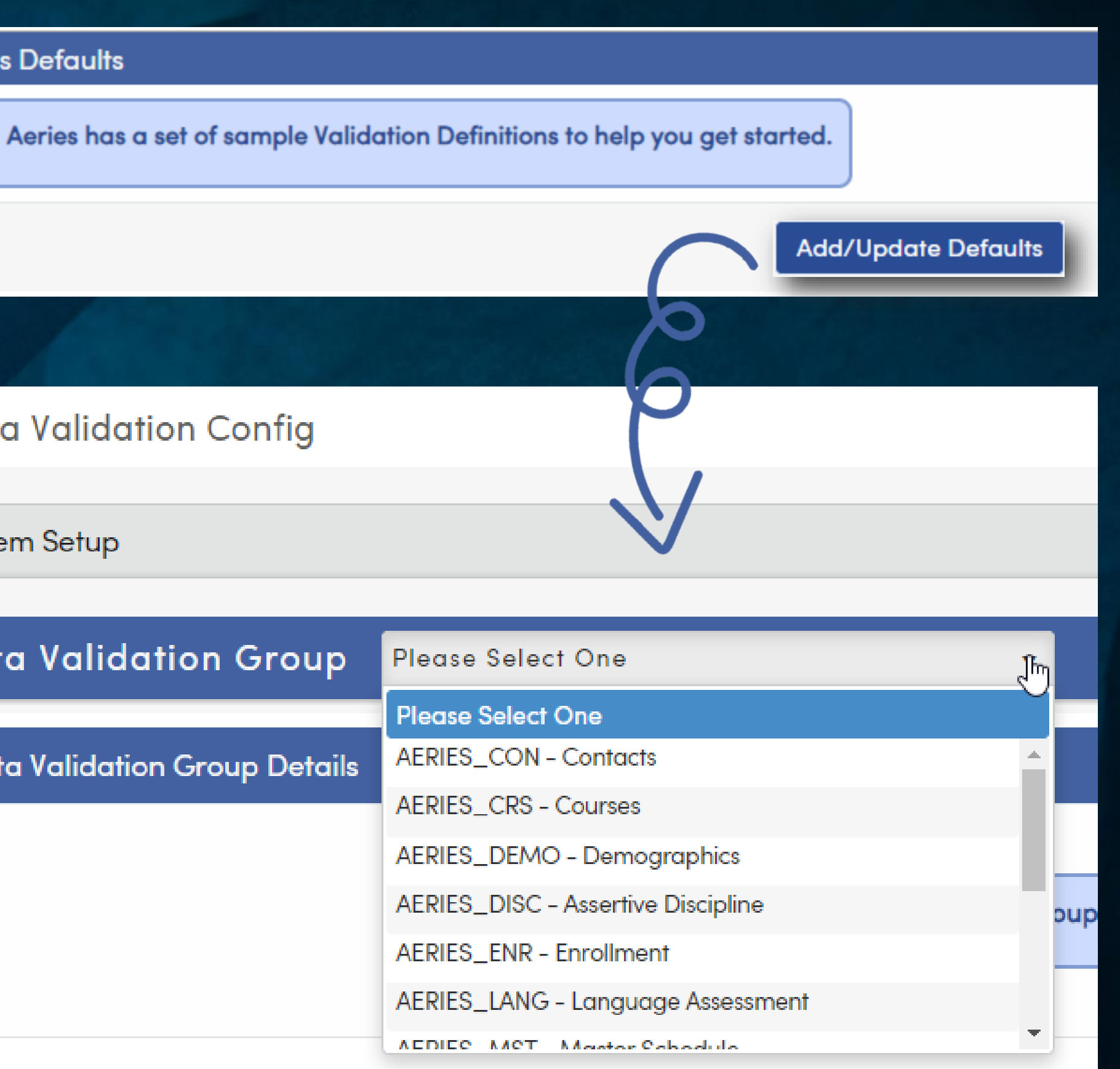

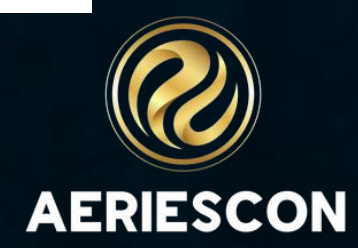

### Aeries Default Groups

**AERIES\_ENR** AERIES\_DEMO AERIES\_PGM AERIES\_MST AERIES\_SMS AERIES\_LANG AERIES\_CON AERIES\_TRX AERIES\_DISC AERIES\_CRS AERIES\_SETUP AERIES\_STF

**Enrollment Demographics** Programs **Master Schedule Scheduling Master Schedule Language Assessment** Contacts Transcripts **Assertive Discipline Courses Aeries Setup Staff** 

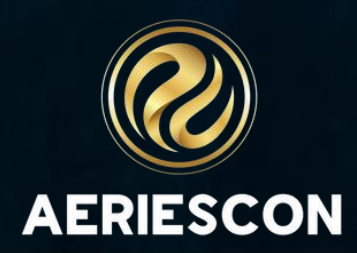

### Data Validation Gr

**Data Validation Config** 

### Select a Data Validation Group

Select the **schools** where the definitions in this group will run

Select any Responsible **Groups**

Select any Responsible **Users**

All **definitions**in this group will be listed here

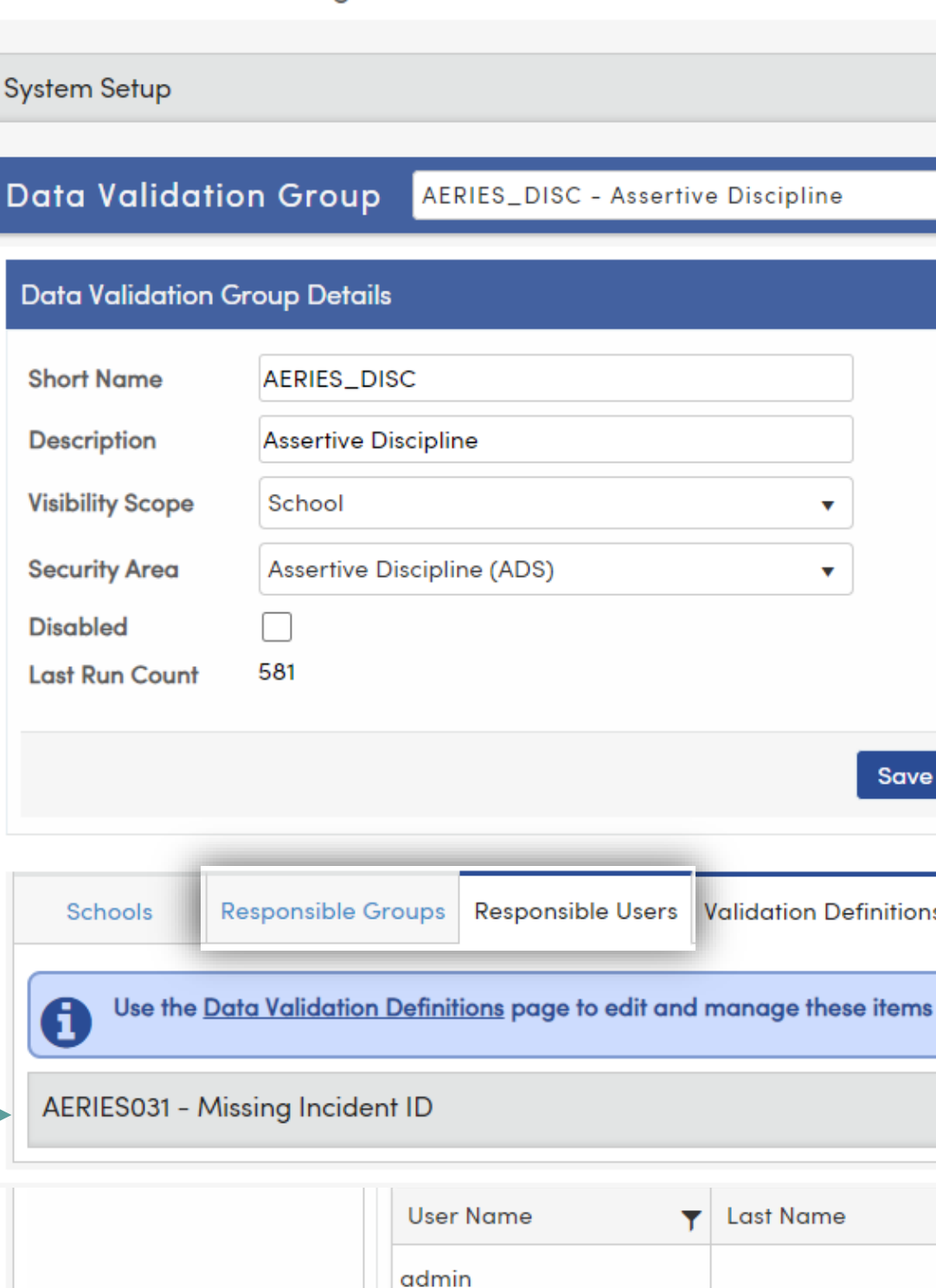

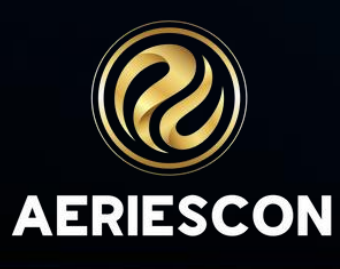

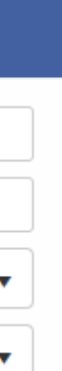

Save

Responsible Groups & The group of the group respoi Users come from UGN

> ΙÉ Pages **Report 8** security **Security** Users

Favorites

∼

Groups

# DONO Velidetion Definitions

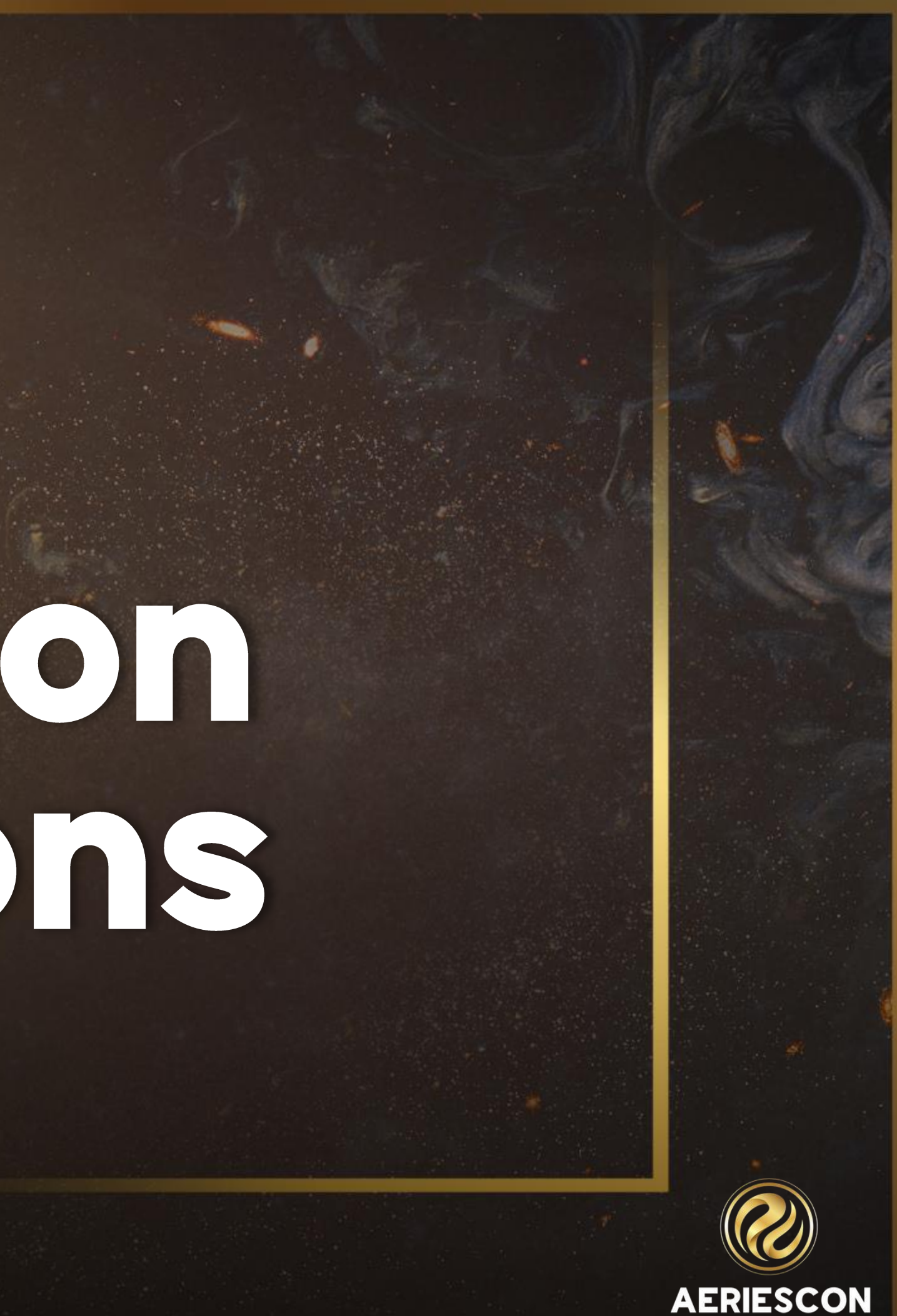

### **Data Validation Definitions**

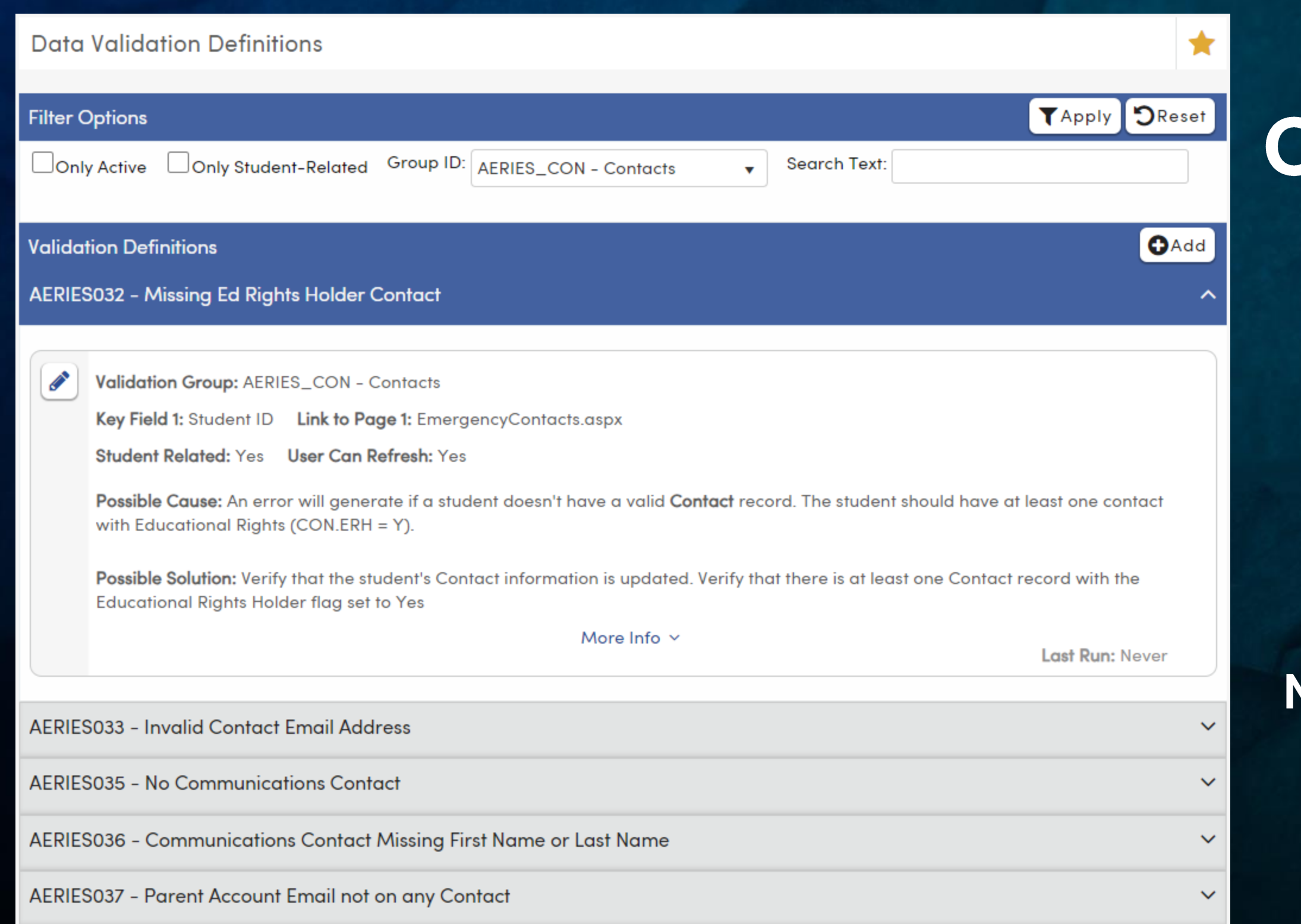

### On this page you can:

- view existing definitions
- edit existing definitions
- create custom definitions

**Note: This page is only available to** admin type accounts

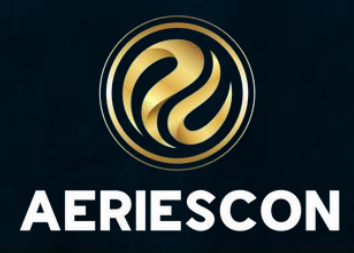

### Clicking "Add/Update Defaults" adds 44 Data Validation Definitions

#### **Aeries Defaults**

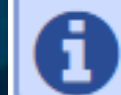

Aeries has a set of sample Validat

#### **Data Validation Definitions**

#### **Filter Options**

 $\Box$ Only Active  $\Box$ Only Student-Related Group ID:  $\vert$  All Groups

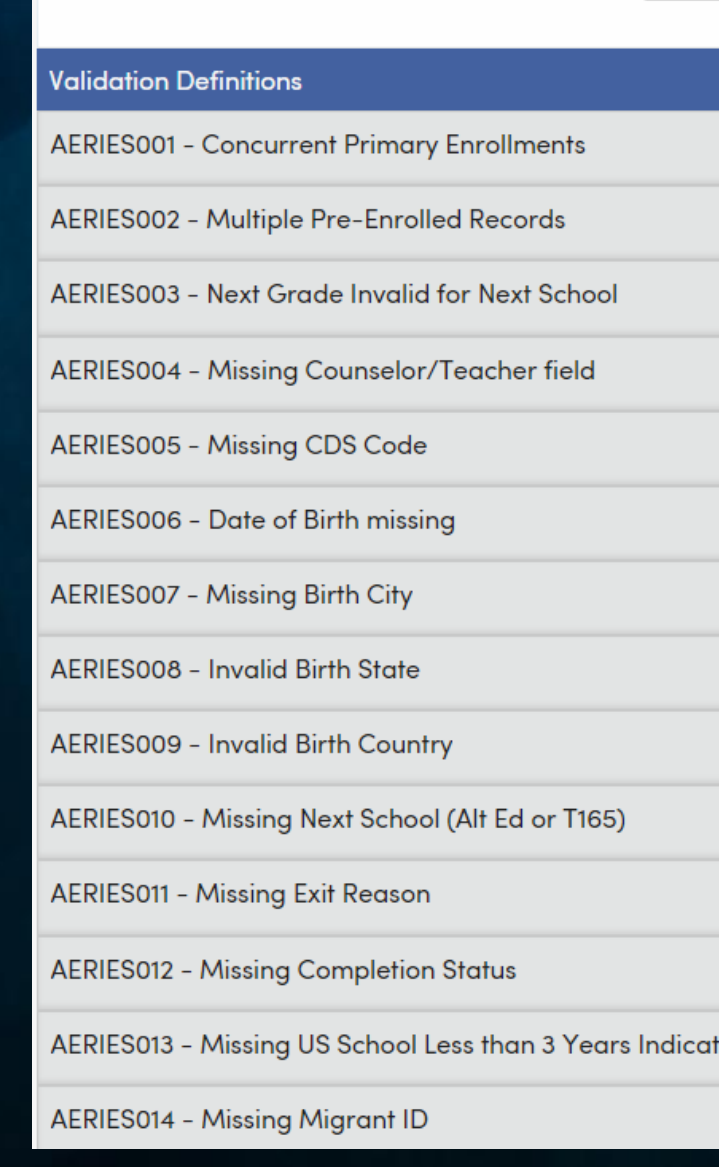

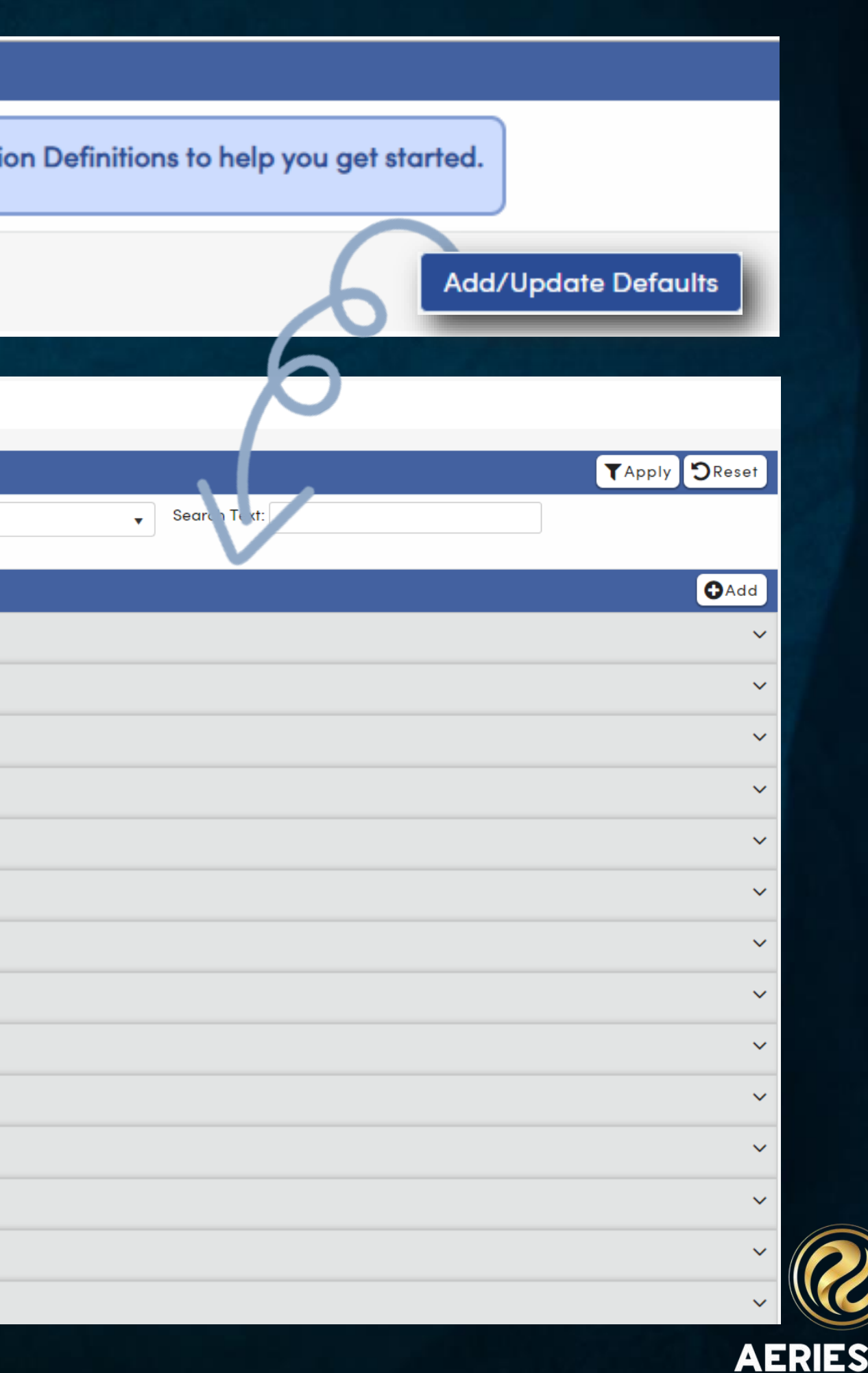

**CON** 

### **Data Validation** Definitions

- View all definitions
- Limit to active definitions
- Limit to student-related definitions
- Limit definitions by group
- Search definitions by title

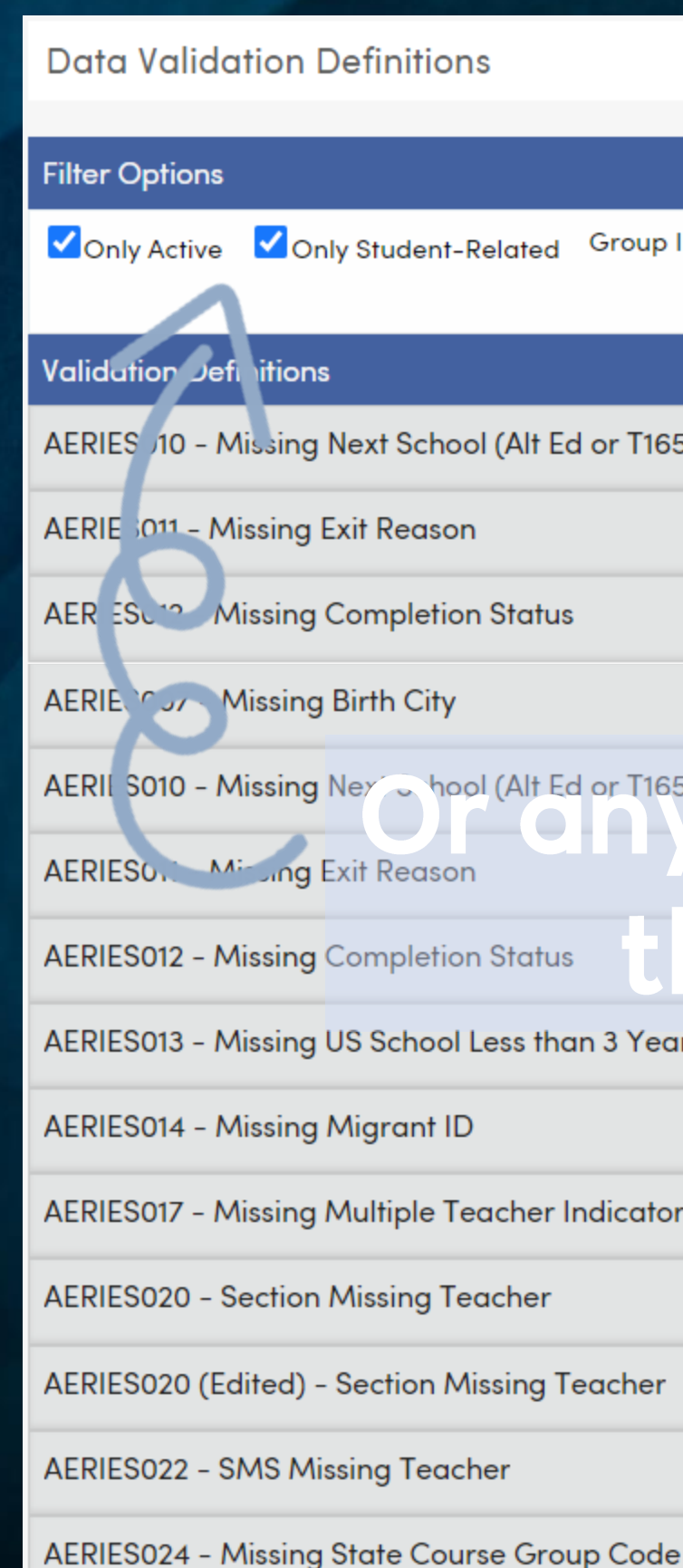

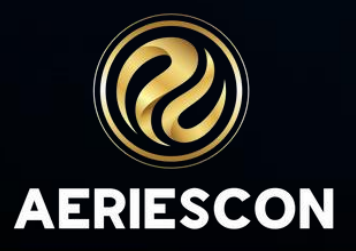

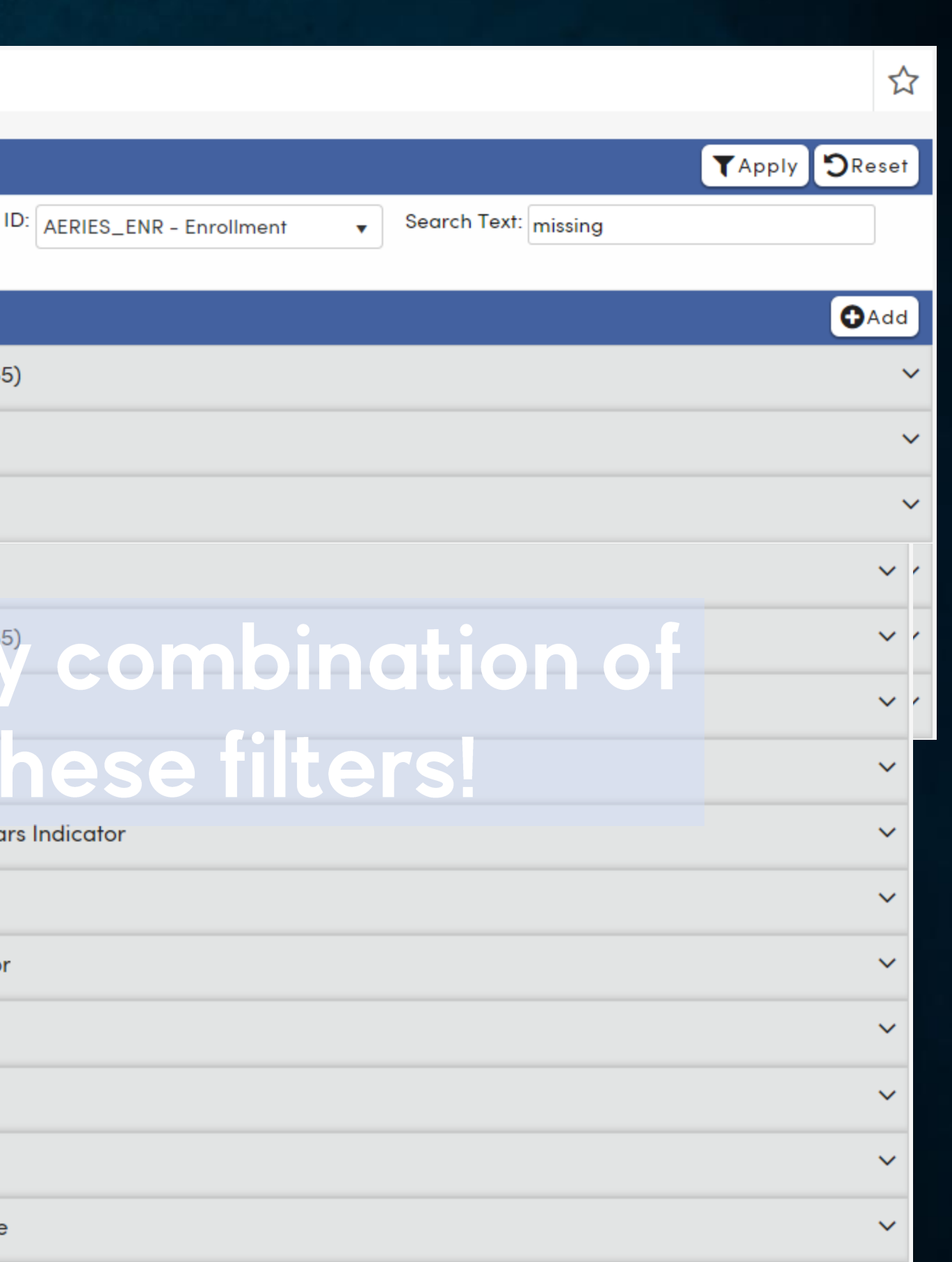

#### **Data Validation Definitions**

#### **Filter Options**

Only Active Conly Student-Related Group ID: All Group

#### **Validation Definitions**

**AERIES001 - Concurrent Primary Enrollments** 

AERIES002 - Multiple Pre-Enrolled Records

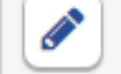

Validation Group: AERIES\_ENR - Enrollment

Key Field 1: Student ID Link to Page 1: Students.aspx

Student Related: Yes User Can Refresh: Yes

Possible Cause: The student is pre-enrolled in another school in addition to this school. A student may be pre-enrolled in only one school at a time.

Possible Solution: If the student should not be pre-enrolled in this school, either inactivate or delete the student record. If the student should be pre-enrolled in this school, contact the other school listed and have them either inactivate or delete the student record. Note: Do NOT delete the student record if the student has attendance/enrollment at this school in the current year.

#### **Query Definition:**

#### **SELECT**

S1.SC [SchoolCode], S1.ID [Student ID],

Last Run Count: 0 Last Execution Time: 3 ms

AERIES003 - Next Grade Invalid for Next School

### click on a definition to view more details **AERIESCON**

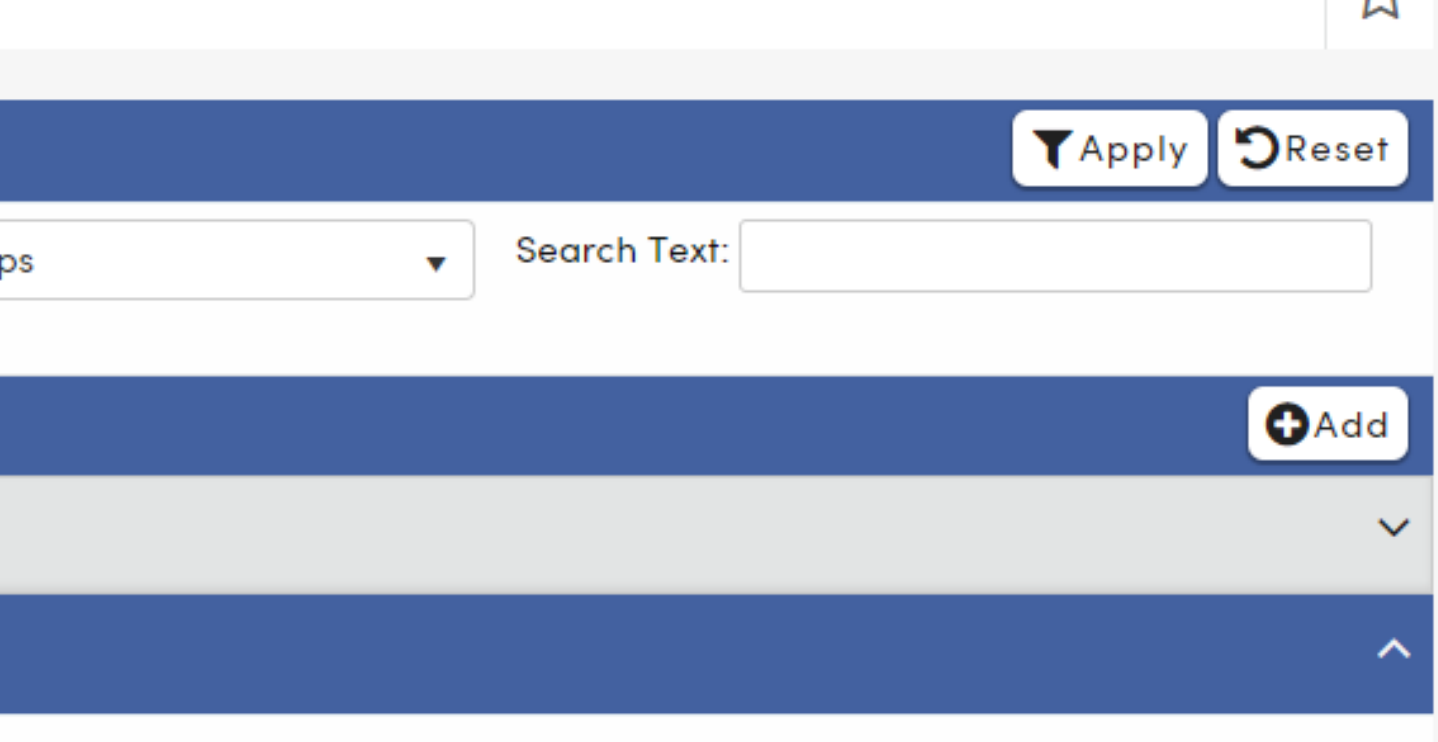

```
'Student also pre-enrolled at ' + LOC.NM + ' (' + cast(LOC.CD AS varchar) + ')' [Description]
```
Less Info  $\sim$ 

Last Run: 11/6/2023 9:53:14 AM

↢

### **Definitions - Field Descriptions**

Give your definition a **short name** and a **description**

Which **Validation Group**  members are responsible for correcting this error?

**NOTE: This also determines the scope**

#### **Key Field 1** is required

**Key Field 2** is optional

These fields will **display on the Data Validation Results**  page

#### **Add Validation Definition**

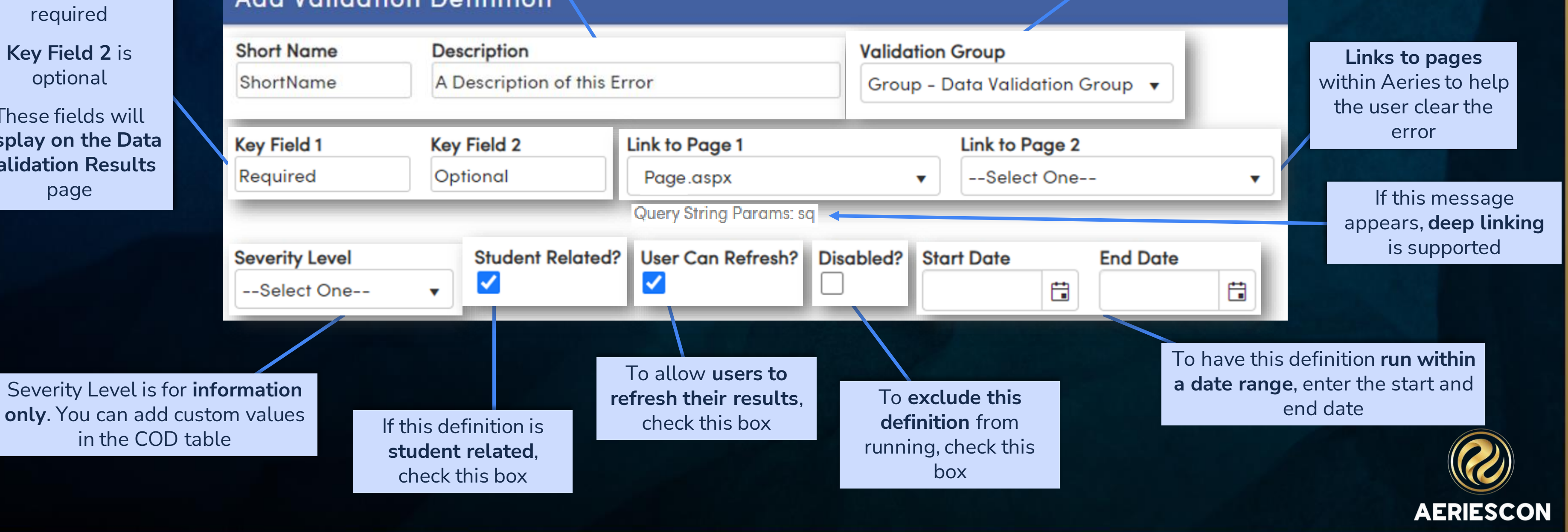

### **Definitions - Field Descriptions**

Give your definition a **short name** and a **description**

**Add Validation Definition** 

#### **Key Field 1** is required

**Key Field 2** is optional

These fields will **display on the Data Validation Results**  page

#### **Validation Group Short Name Description** A Description of this Error ShortName **Key Field 2 Link to Page 1 Key Field 1** Required Optional Page.aspx  $\overline{\mathbf{v}}$ **Query String Params: sq** User Can Refresh? Disabled? **Student Related? Start Date Severity Level**  $\blacktriangledown$ ✔ --Select One--To allow **users to**  Severity Level is for **information**  To **exclude this refresh their results**, **only**. You can add custom values check this box **definition** from If this definition is<br>in the COD table running, check this **student related**, box check this box

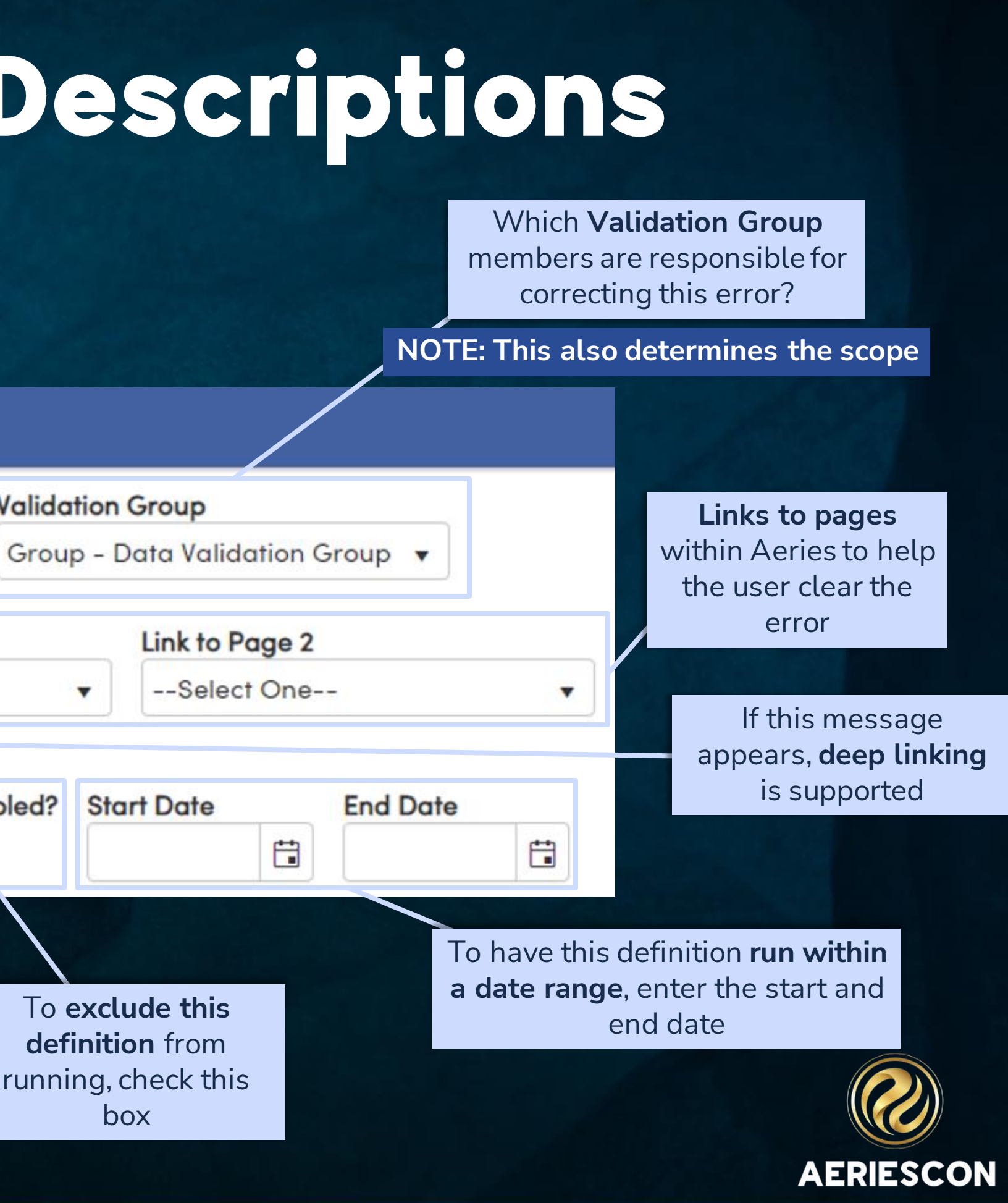

### **Definitions - Cause, Solution, and Query**

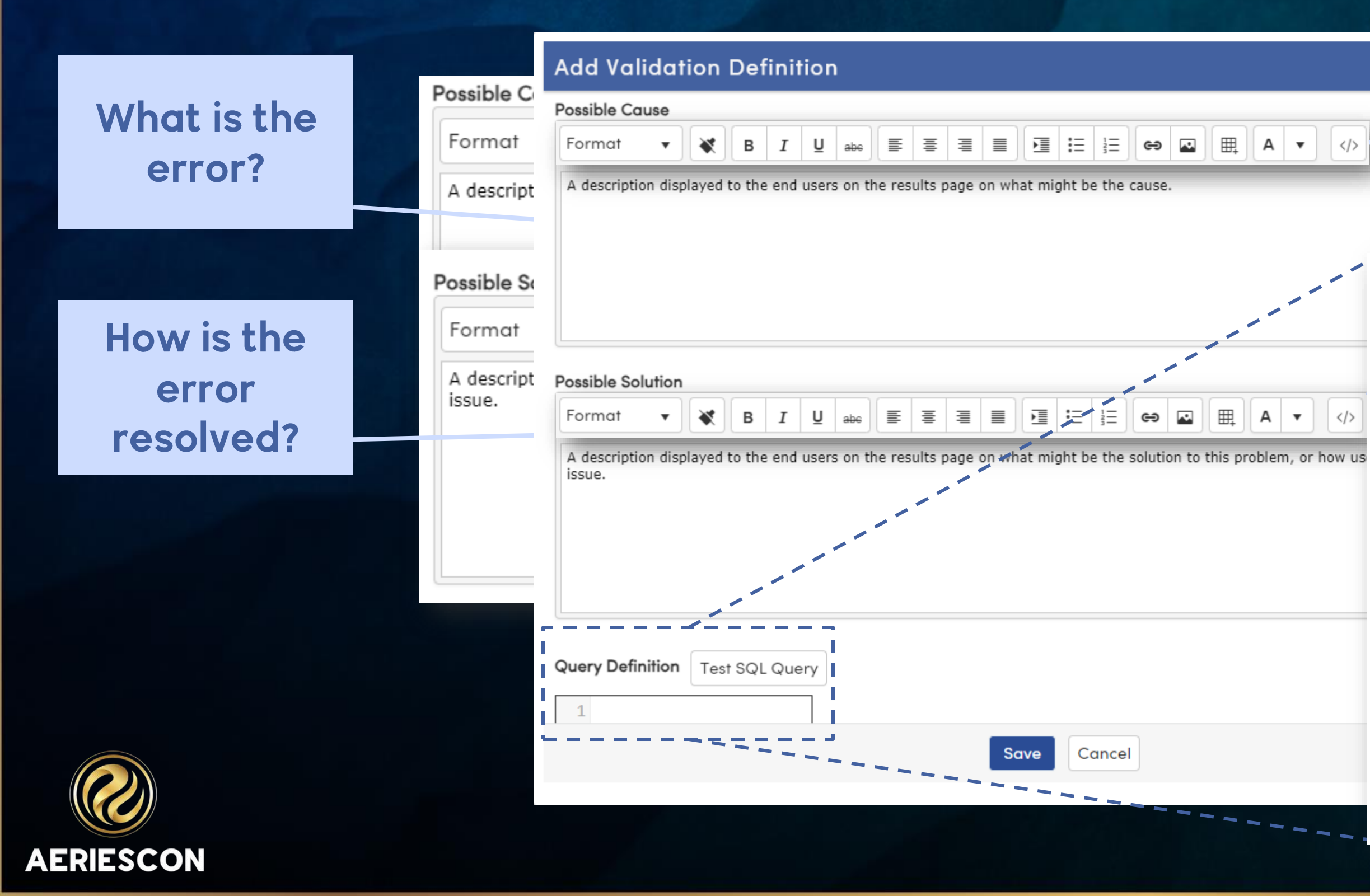

**HTML** formatting is supported

**Query Definition** 

6  $\overline{I}$ 8

 $\overline{9}$ 10

**Test SQL Querv** 

You will need to reference the definition details to create your SQL script

# DOTO Volidation Results

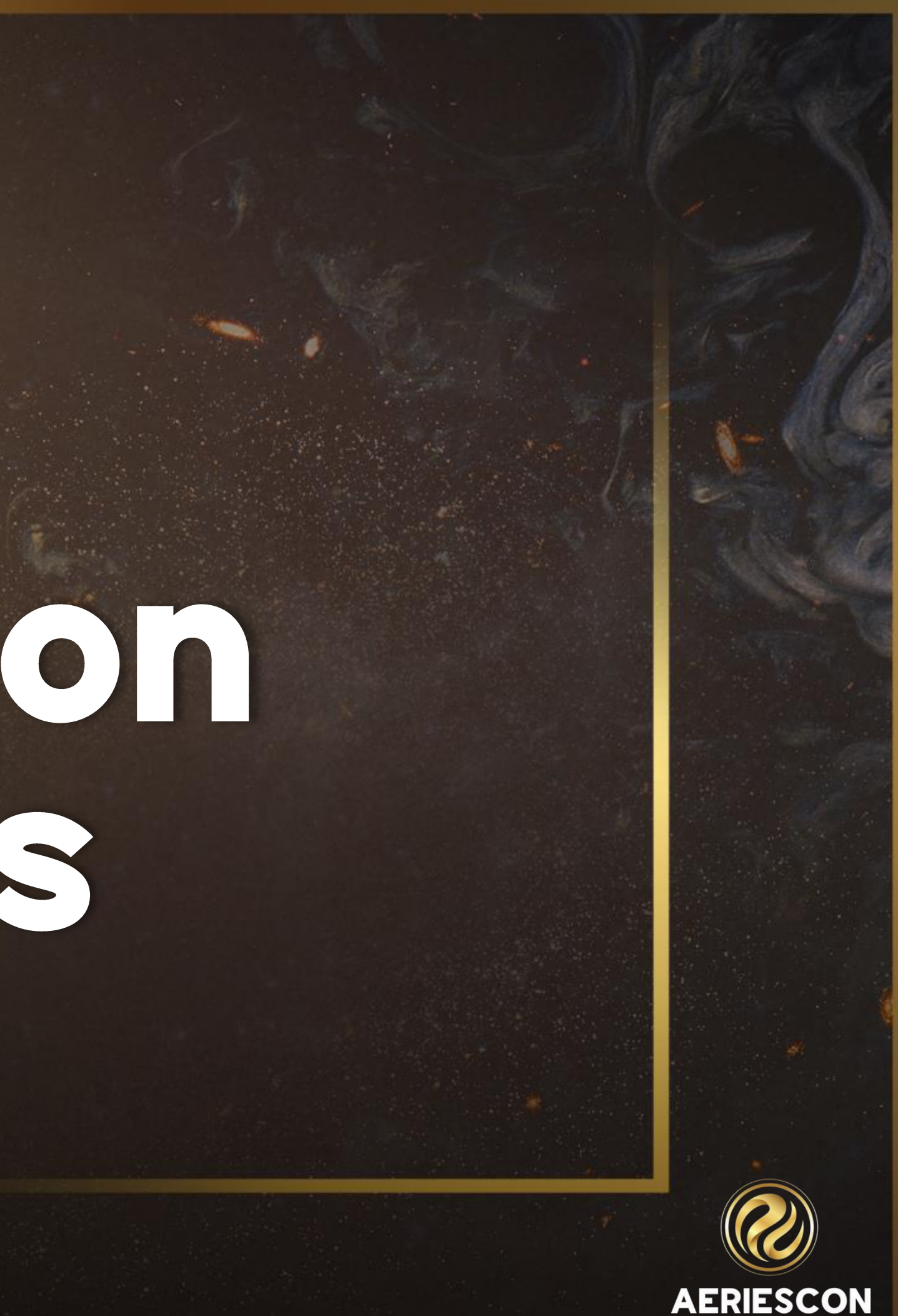

The My Results tab displays the current user's errors

#### **Data Validation Results**

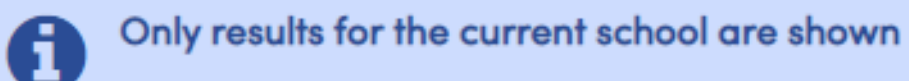

My Results

Other Results | Admin Options

#### **AERIES\_CON - Contacts**

**AERIES032 - Missing Ed Rights Holder Contact** 

**AERIES035 - No Communications Contact** 

AERIES036 - Communications Contact Missing First Name or Last Name

AERIES037 - Parent Account Email not on any Contact

AERIES039 - Inconsistent Contact Data between Communications Contacts

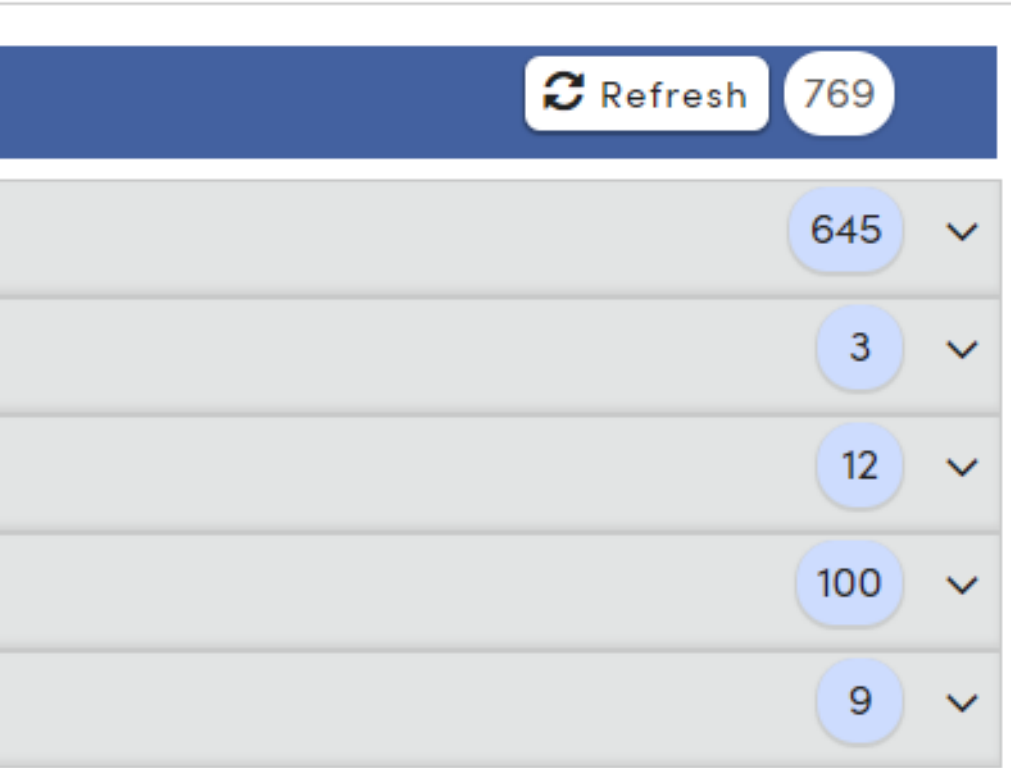

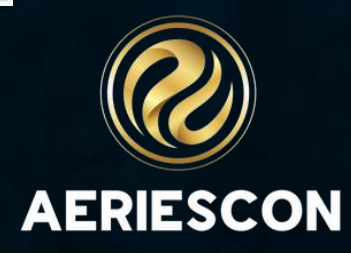

#### The Other Results tab displays all other errors the current user has access to

**Data Validation Results** 

A

My Results

**Admin Options Other Results** 

**AERIES\_DEMO - Demographics** 

AERIES004 - Missing Counselor/Teacher field

Only results for the current school are shown

AERIES007 - Missing Birth City

AERIES013 - Missing US School Less than 3 Years Indicator

**AERIES\_DISC - Assertive Discipline** 

**AERIES\_ENR - Enrollment** 

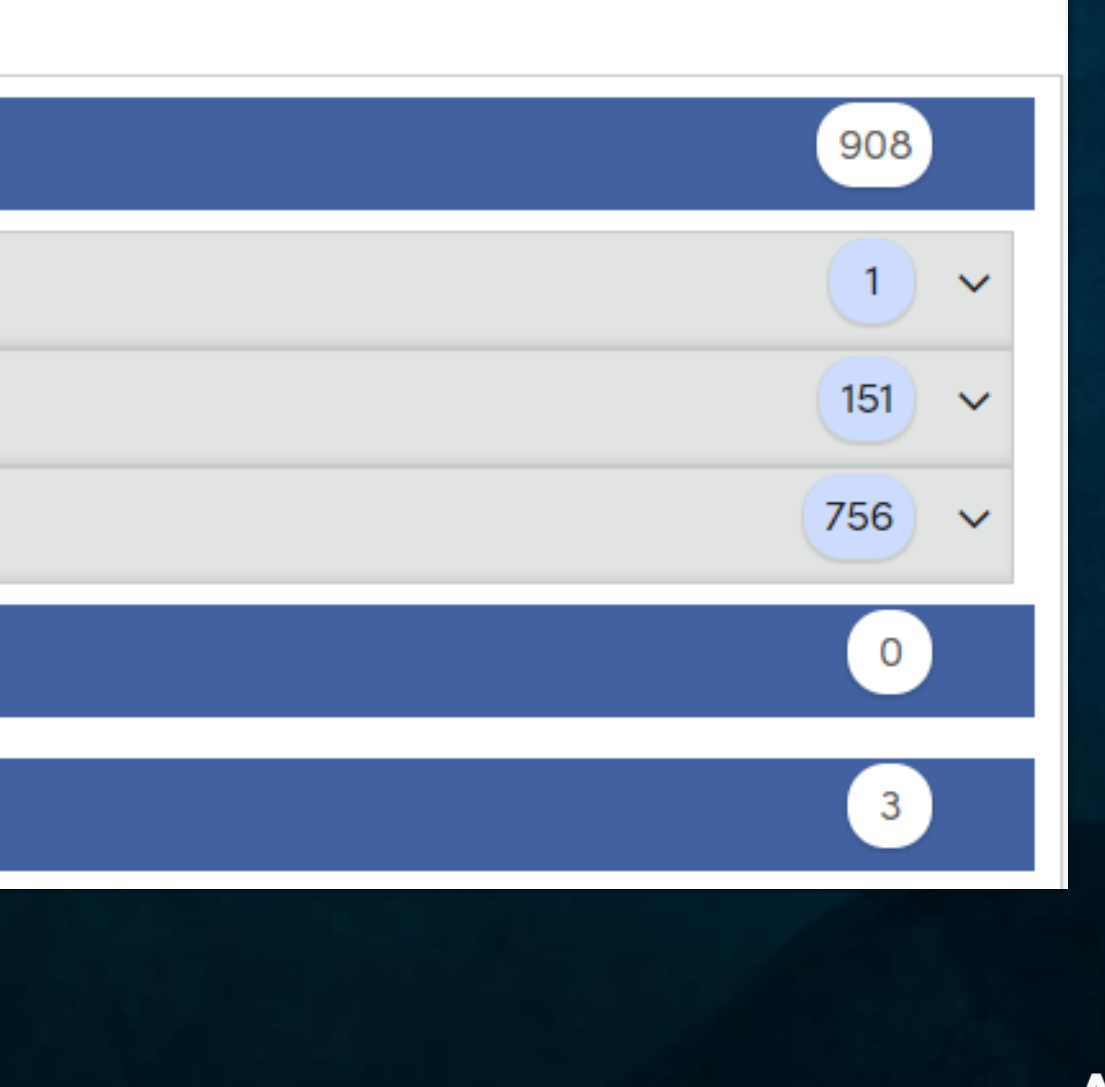

#### The Admin Options tab allows admin users to refresh the results on demand

#### **Data Validation Results**

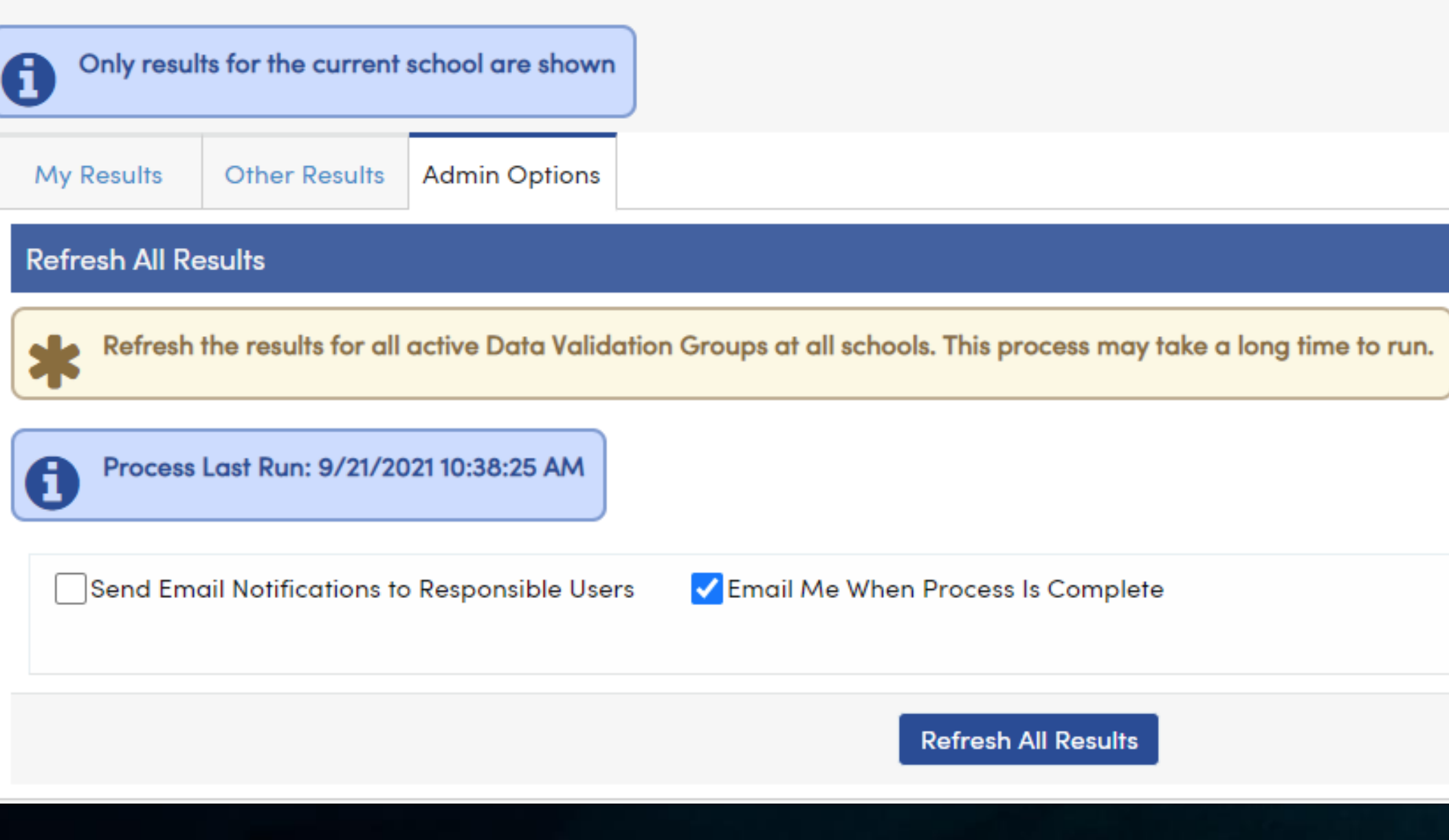

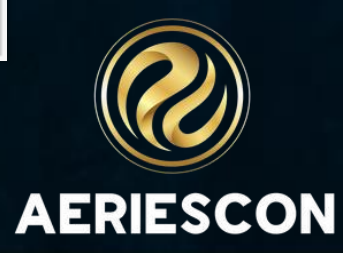

Results display by **Validation Group**

Number of results display by **group** & by **individual rule**

Click the page **link** to be taken directly to the record that needs correcting (in a new tab)

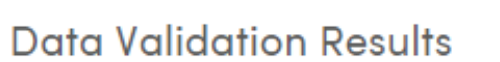

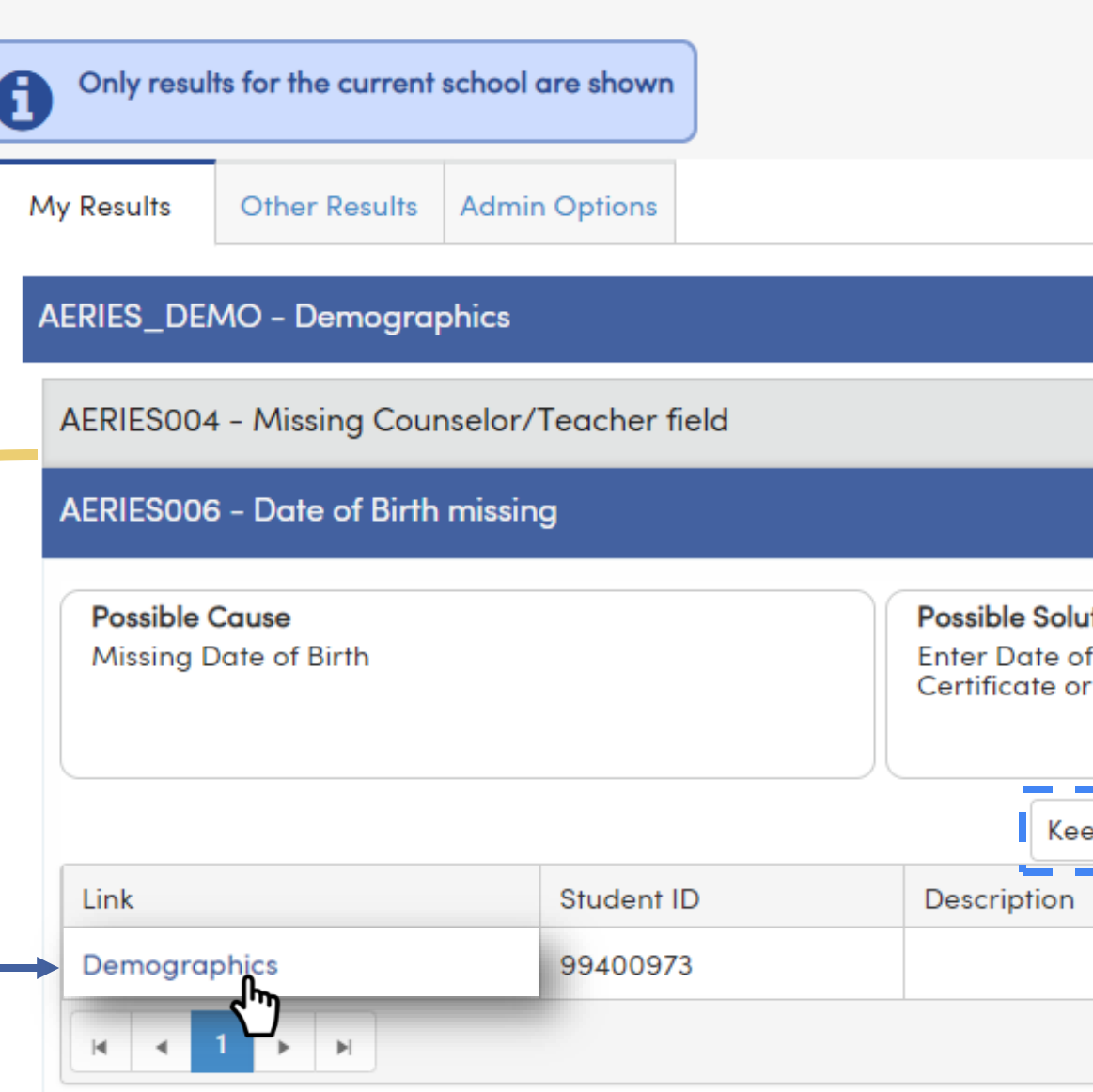

**AERIES** MST - Master Schedule

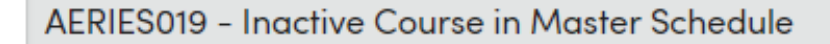

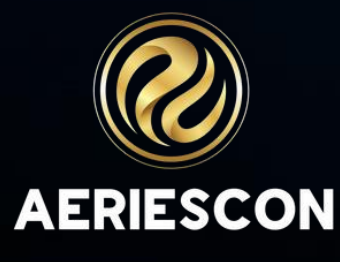

**Keep the listed** students for easier data correction.

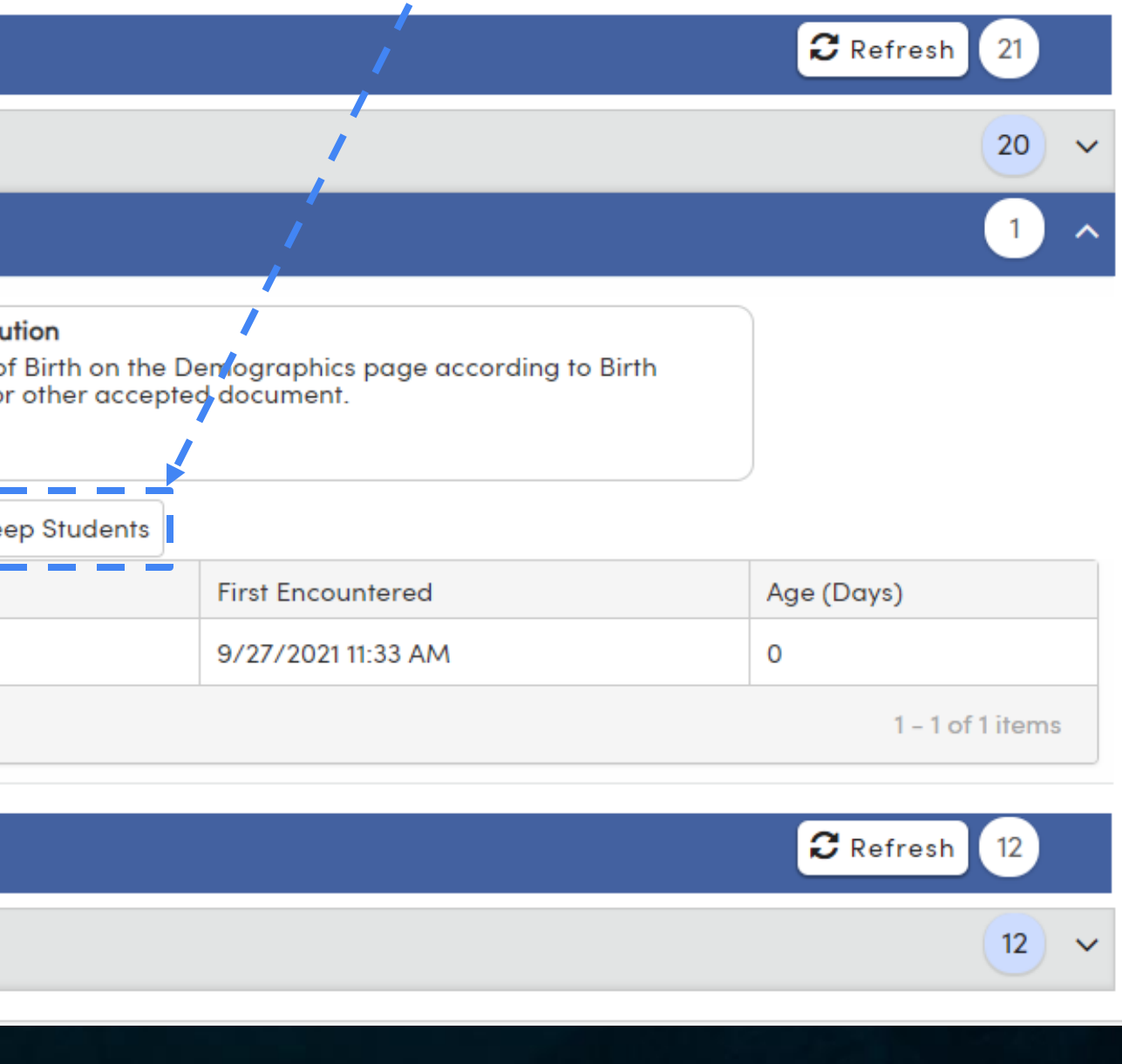

Click on any definition title to **view details** and resulting records

### **Data Validation Results - My Results** Each Data Validation Group's responsible users will receive an **email summary** after

the scheduled process completes.

These results will display on the **My Results**  tab on the Data Validation Results page

If configured, users can **refresh** their results by group

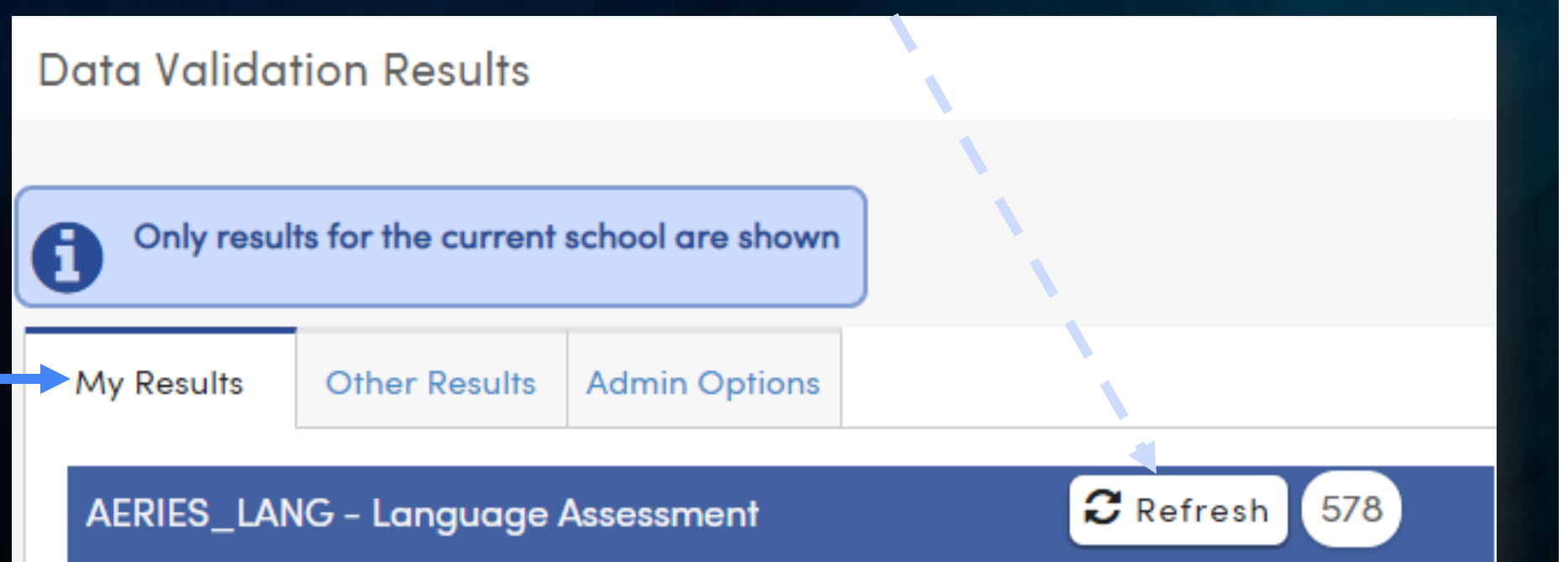

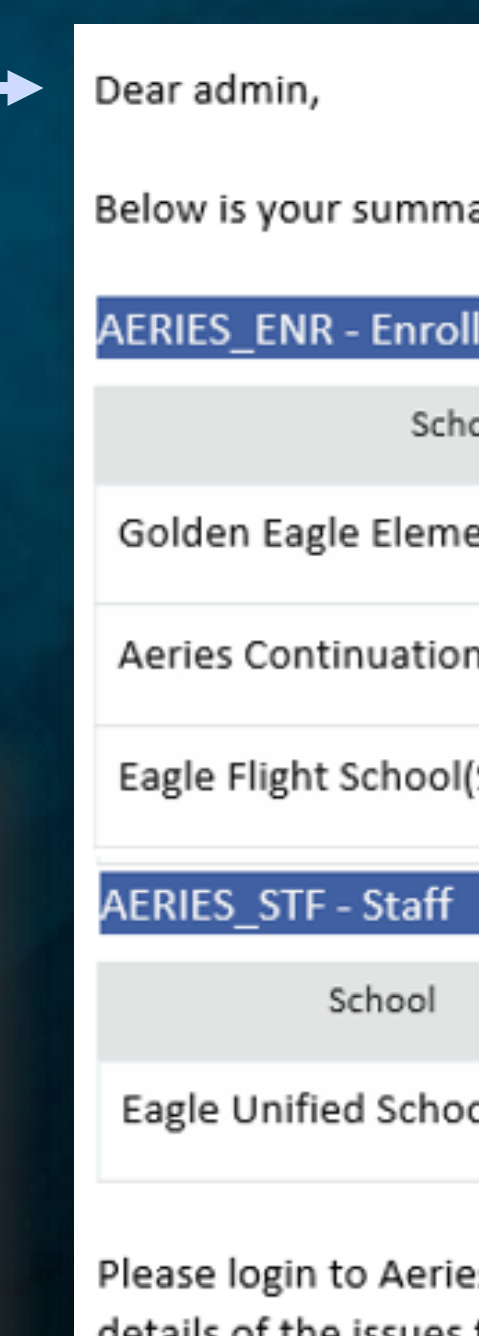

ary of the current Aeries Data Validation results.

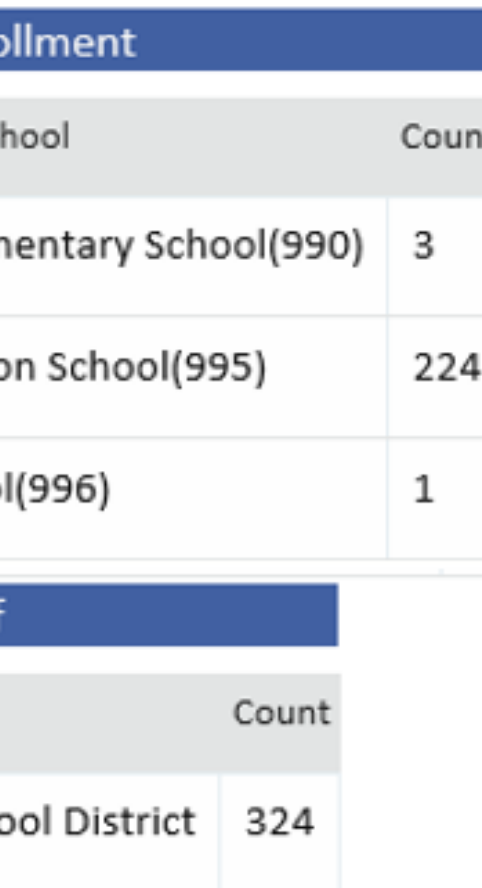

s and go to the Data Validation Results page to see details of the issues that need your attention.

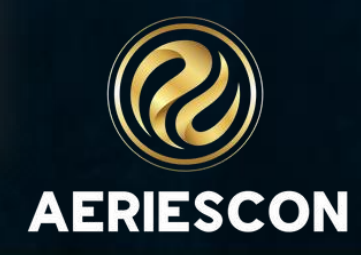

### Data Validation Results **Additional Information**

- . Users will need READ permission to DVR to view this page
- Users can only see results for data they have permission to  $\bullet$ view based on the Data Validation Group
- Users can only see results for schools they have access to  $\bullet$

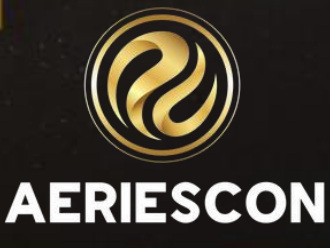

# **Creating**<br>Definitions

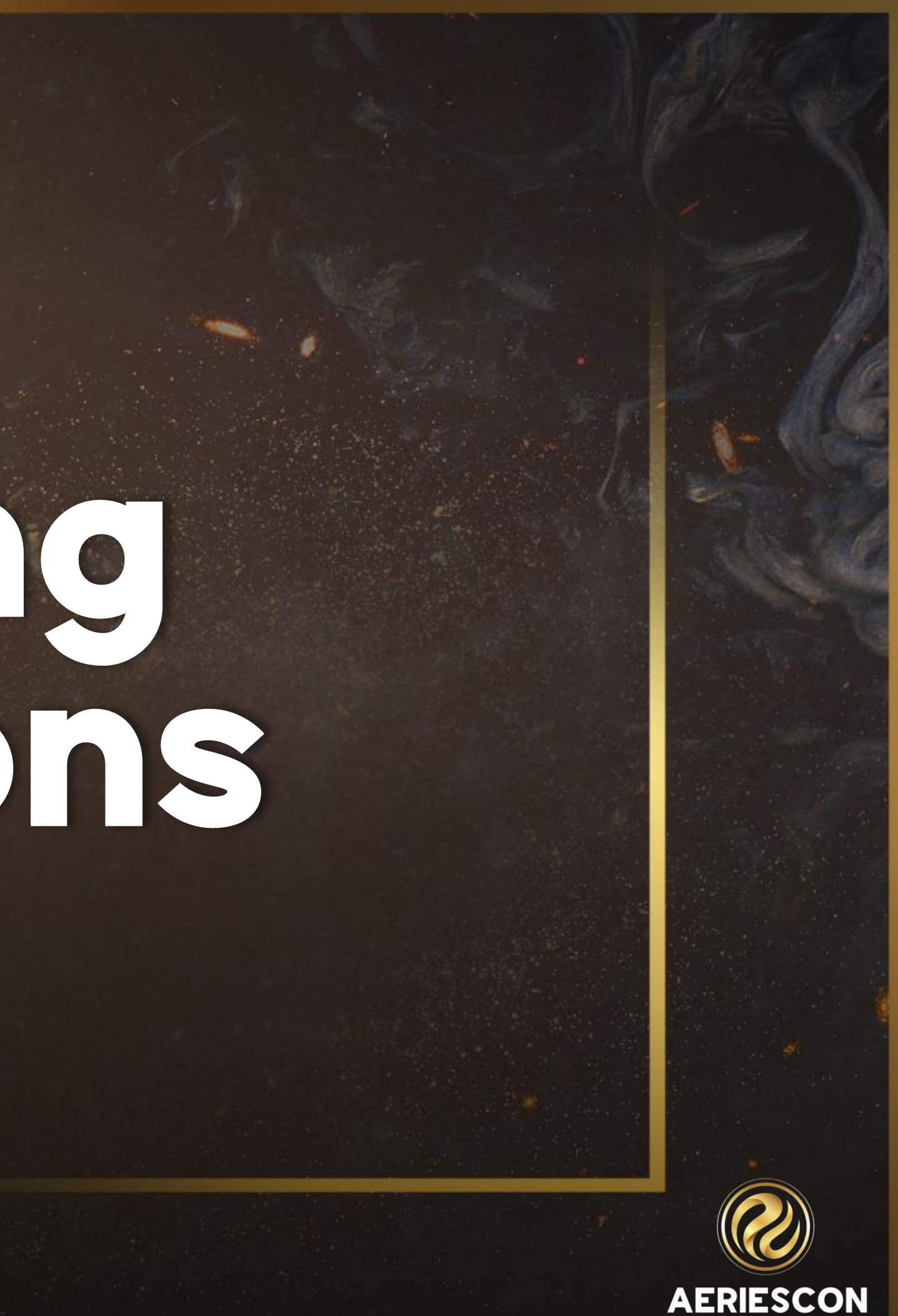

#### **Data Validation Config**

 $\blacksquare$   $\blacksquare$   $\blacksquare$   $\blacksquare$ 

save

Add/

 $Click$   $|$  System Setup  $\mathsf{more}$  Scheduled Process  $\text{Click:}\ \text{Days to run process:}\ \text{Time:}\ \text{Time of day to run the process on each selected day.}$ 8:00 PM Scheduled processes may begin up to 10 minutes after defini<sup>t</sup> Monday their scheduled value. Tuesday  $Make  $^\bullet$  wednesday  $^\bullet$  densities and$  $\blacksquare$  Friday \*Enabling the scheduled process will automatically Saturday selected days and time. Editing Aeries Defaults definition and the finite set of sample Validation Definitions to help you get started.

**Add/Update Defaults** 

restore the original

**AERIESCON** 

**LERIES005 - Missing CDS Code** 

AERIES006 - Date of Birth missing

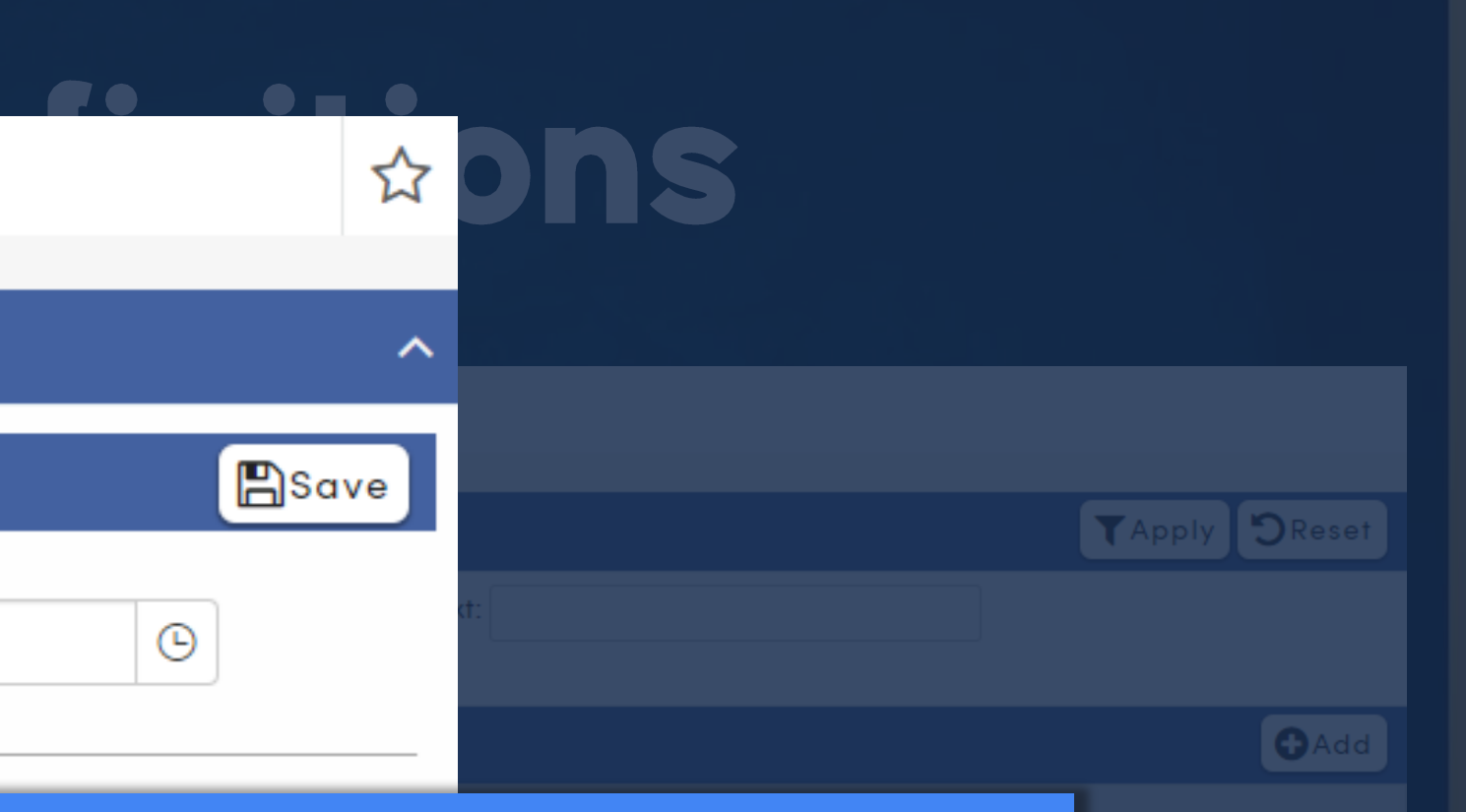

### Add/Update Defaults to restore the original definition

### Editing Existing Definitions

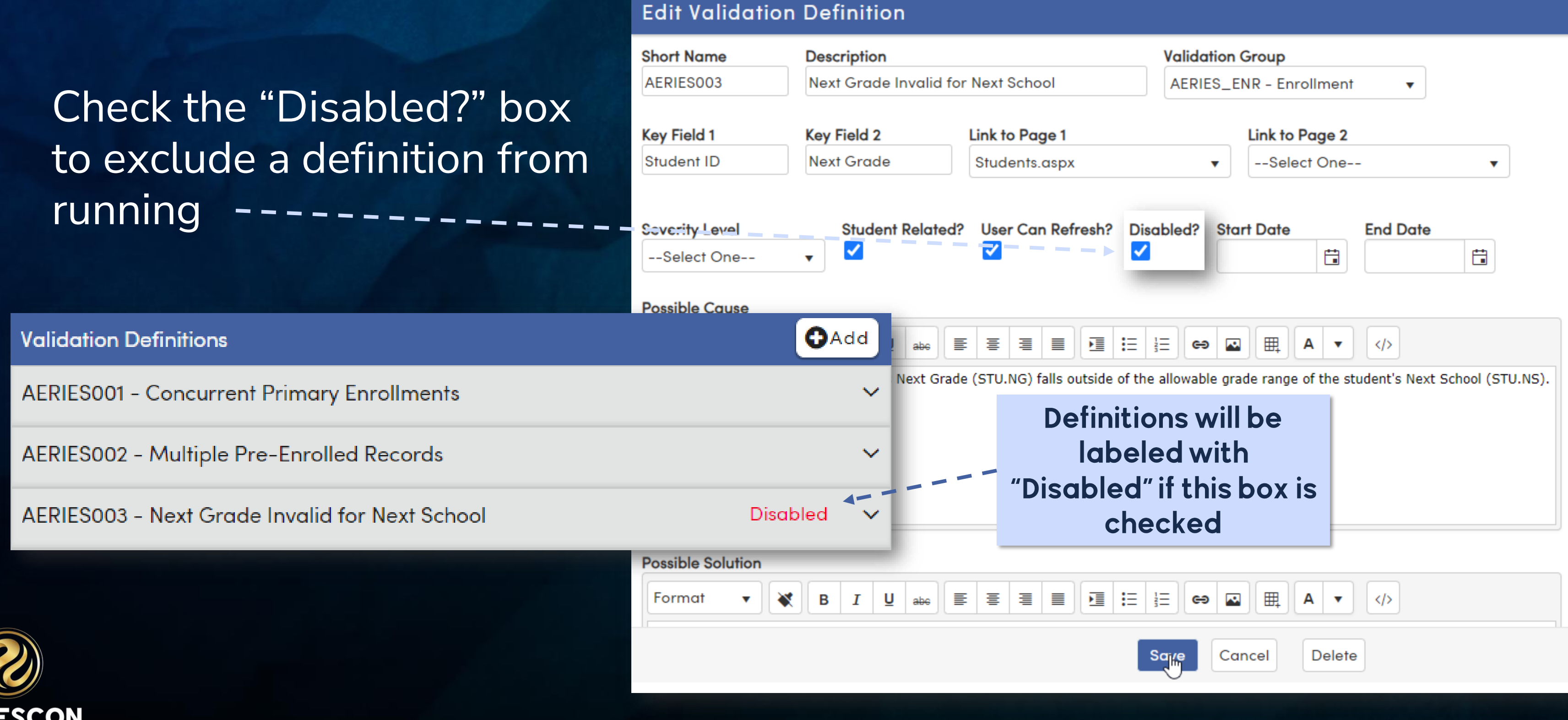

### **Editing Existing Definitions**

**Edit Validation Definition** 

Populate the Start Date and End Date fields for -definitions that only need to run within a specific time frame

**AERIESCON** 

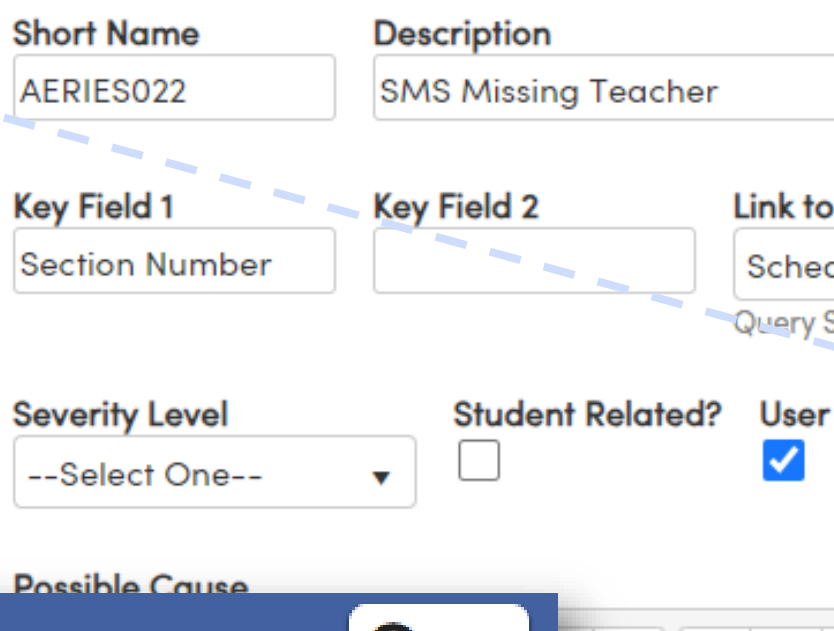

#### **Validation Definitions O**Add chedule can hay **AERIES020 - Section Missing Teacher AERIES022 - SMS Missing Teacher** Inactive Date Range ◀ → **Possible Solution** Format B  $I$  U 手

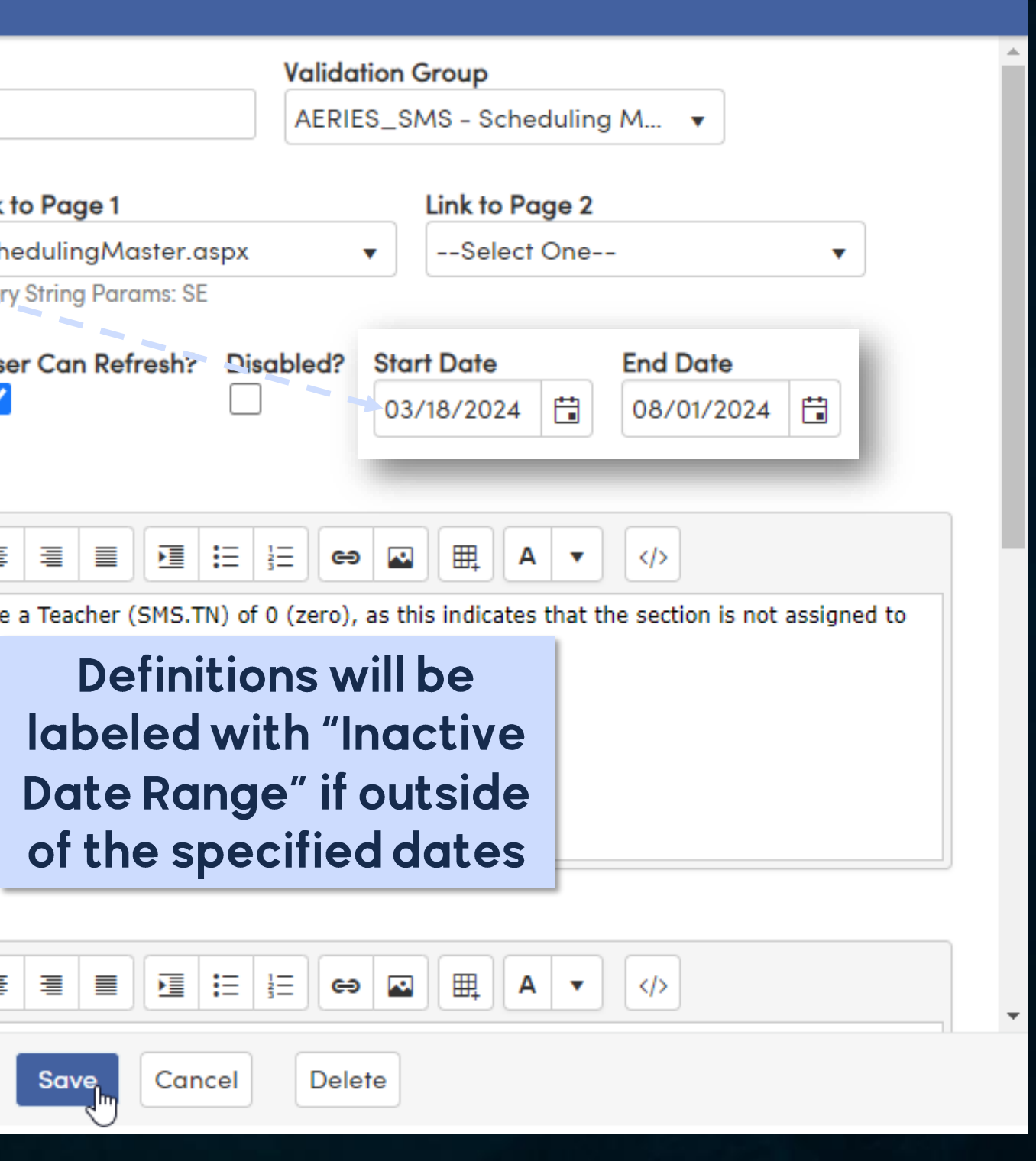

### Copy an Aeries Default

Rather than creating a new definition from scratch, you can use an existing Aeries default definition as a guide

Just find an Aeries default definition with a similar definition, make the desired changes, and then download the Aeries Defaults again

Let's copy a default definition to create a new definition for missing student emails (in STU.SEM)

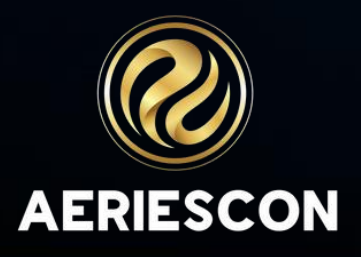

### Copy a default definition AERIES006 is a good starting point - simple query & is student-related

### **Find a similar Definition**

Edit the details

Adjust the SQL query

Save Changes

**Download the Defaults** 

**AERIES006 - Date of Birth missing** 

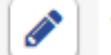

Validation Group: AERIES\_DEMO - Demographics

Key Field 1: Student ID Link to Page 1: Students.aspx

Student Related: Yes User Can Refresh: Yes

Possible Cause: Missing Date of Birth

Possible Solution: Enter Date of Birth on the Demographics page according to Birth Certificate or other accepted document.

Less Info  $\land$ 

**Query Definition:** 

select

stu.sc [SchoolCode], stu.id [Student ID], " as [Description]

First Encountered: 10/27/2023 9:06:08 AM Last Encountered: 11/3/2023 8:51:54 AM Last Run Count: 1 Last Execution Time: 1 ms

Last Run: 11/3/2023 8:51:54 AM

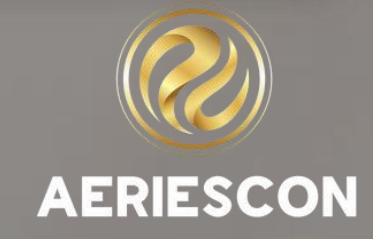

# Copy a default definition

### **Find a similar Definition**

### **Edit the details**

### Adjust the SQL query

#### Save Changes

**Download the Defaults** 

### Rename the definition & change references of "birthdate" to "e-mail"

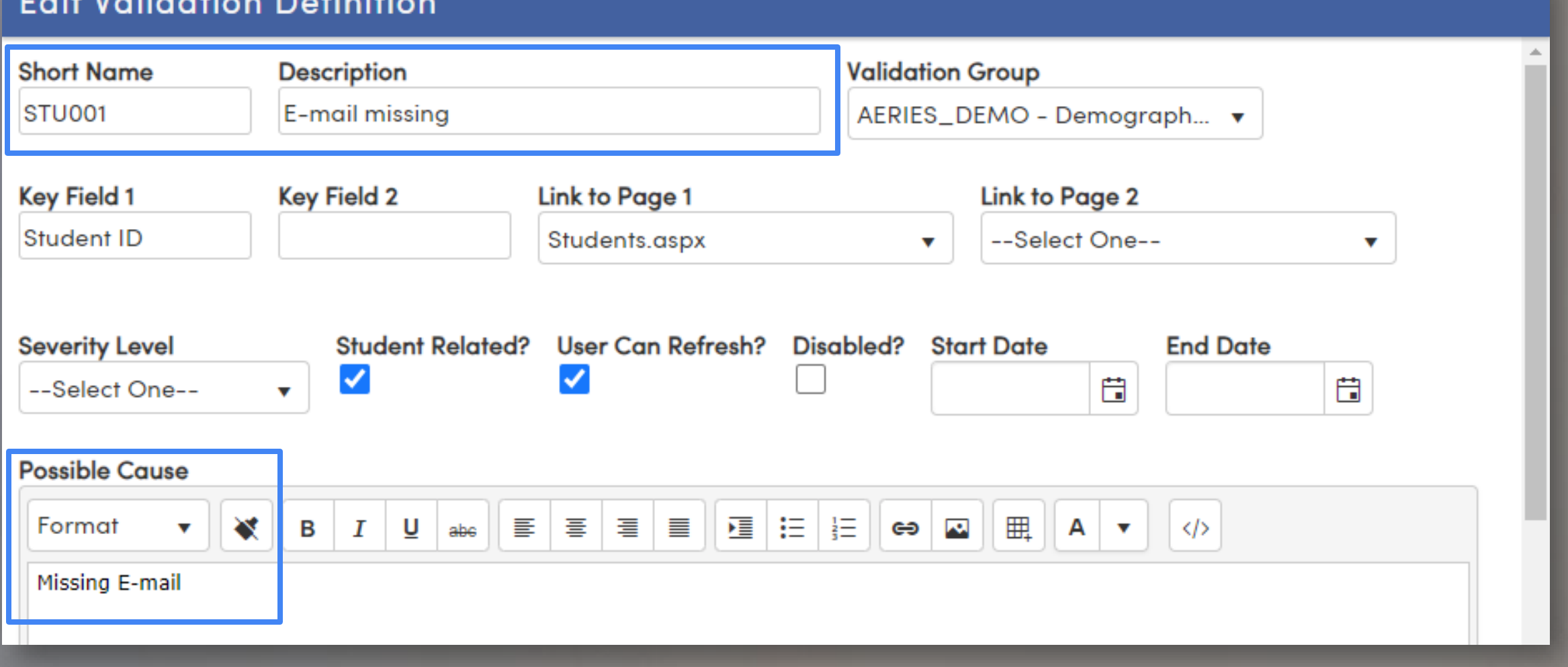

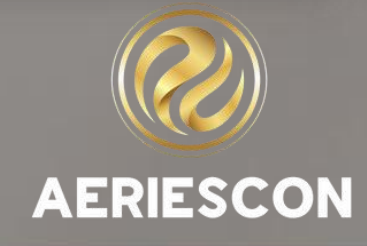

### SEM values instead of NULL brthudtes(BD) or Database Definitions to **Adjust the SQL query** help! stu.del = 0

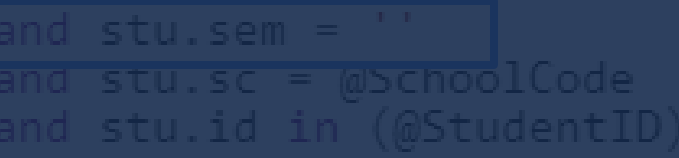

and stu.sem

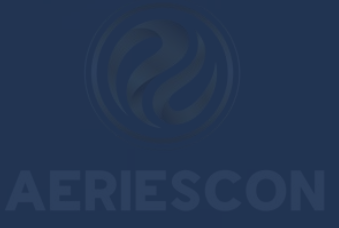

### Copy a default definition You'll no longer see AERIES006 on the Definitions page, but STU001 has

### **Find a similar Definition**

Edit the details

Adjust the SQL query

### Save Changes

**Download the Defaults** 

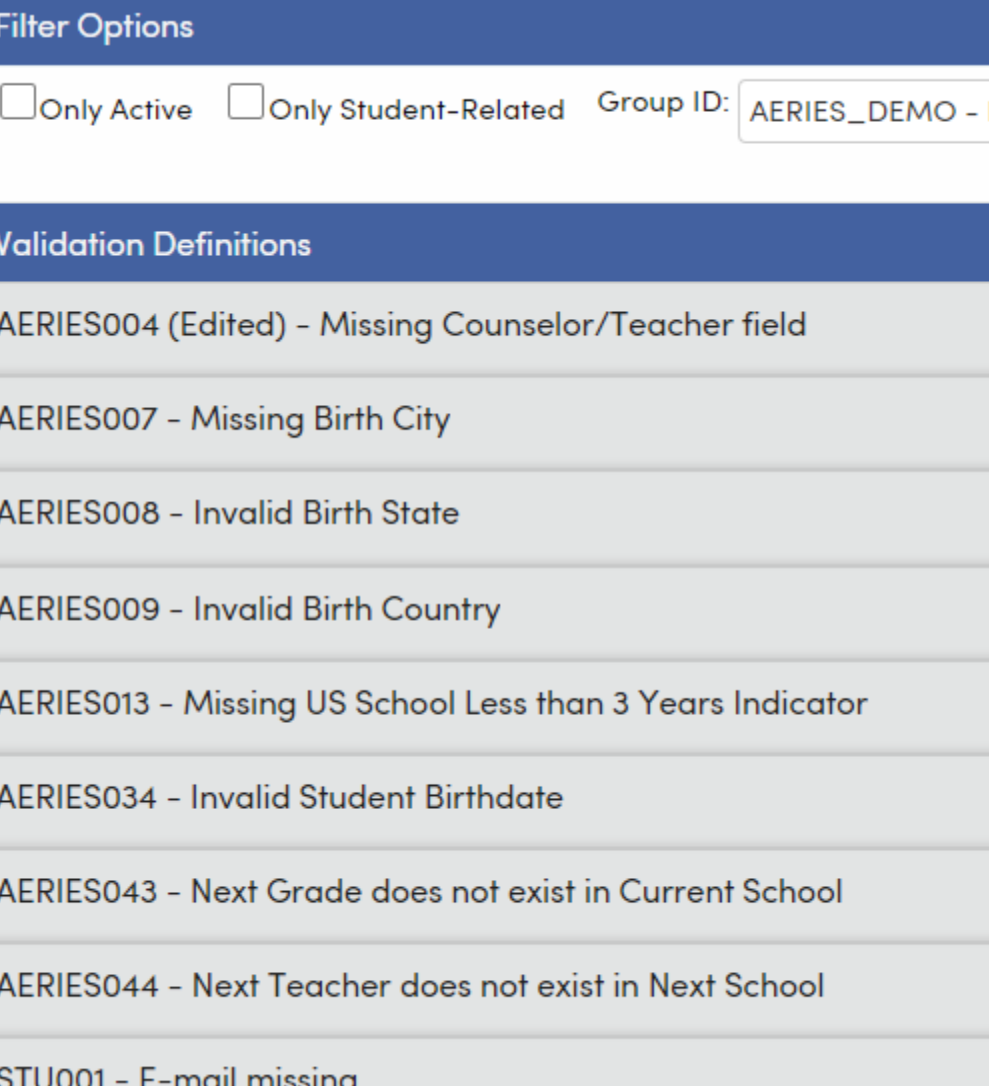

Demoaraph...

Search Text:

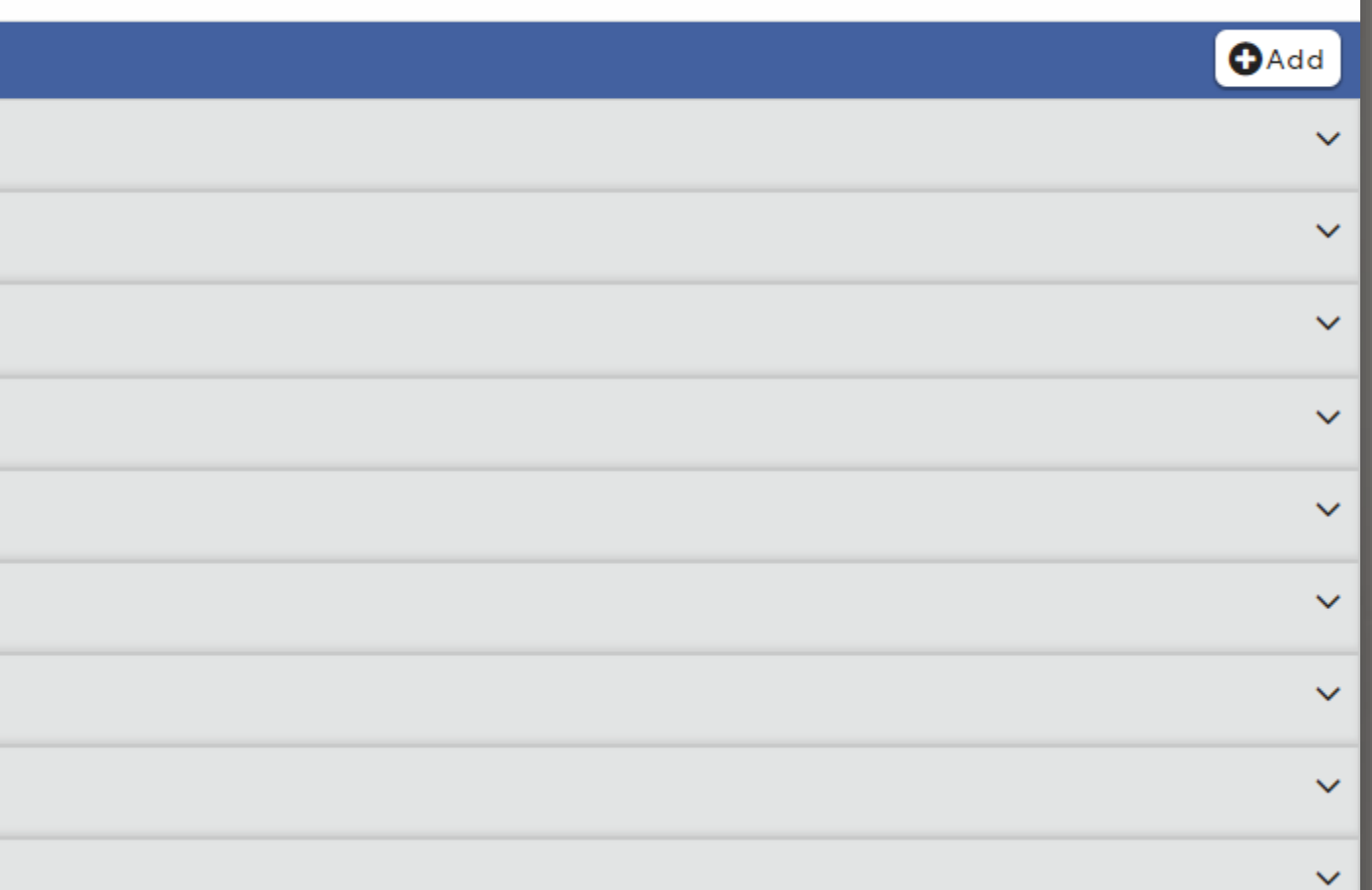

**TApply DReset** 

### Copy a default definition Click Add/Update Defaults on the Config page to get AERIES006 back!

### **Find a similar Definition**

Edit the details

Adjust the SQL query

**Save Changes** 

**Download the Defaults** 

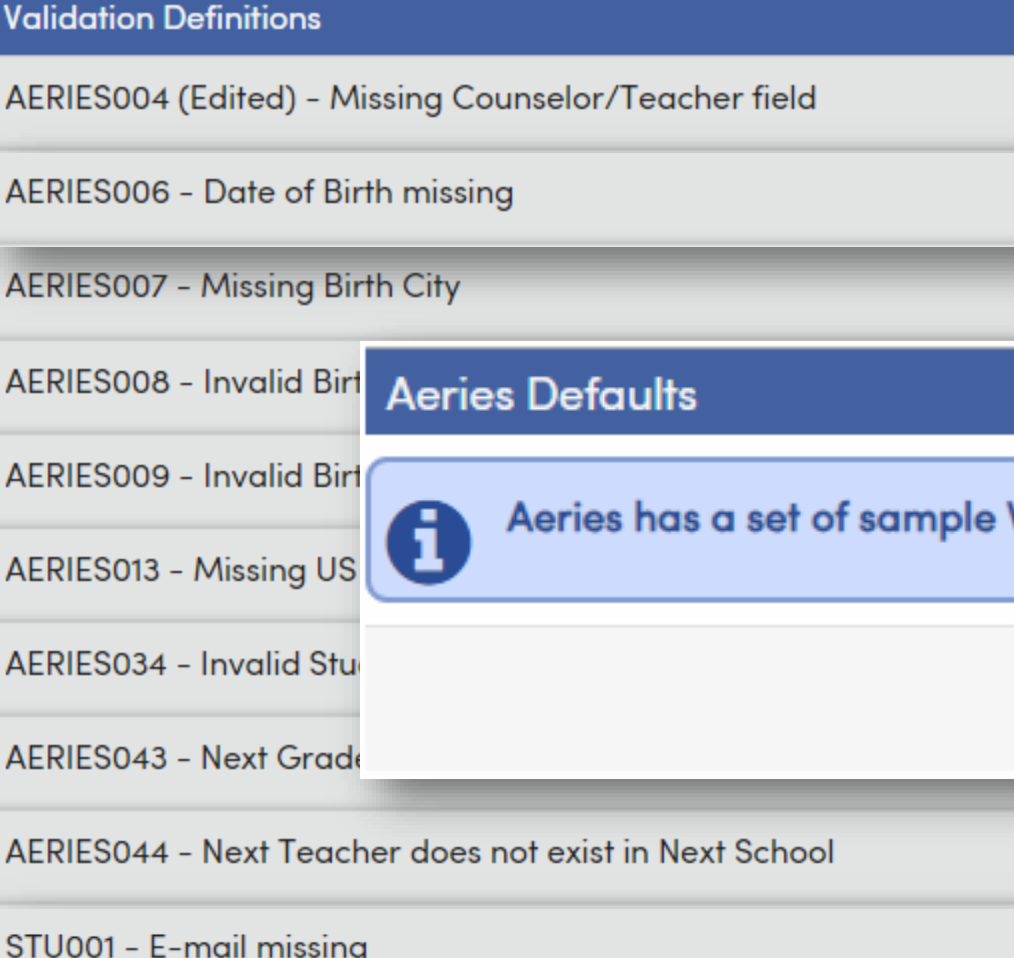

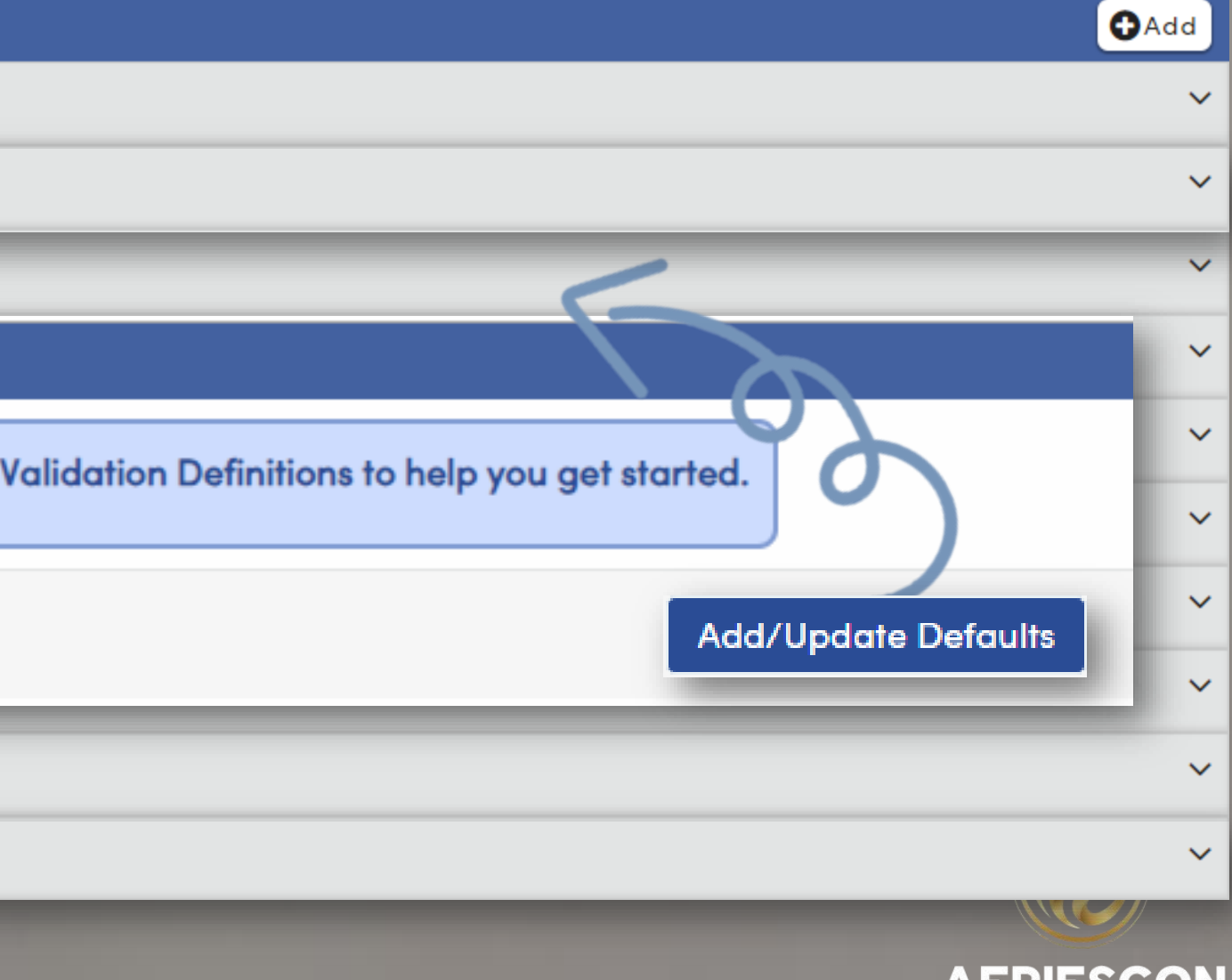

ALRIL)LUN

### Use an Aeries Query Have an Aeries query that you already run to validate data?

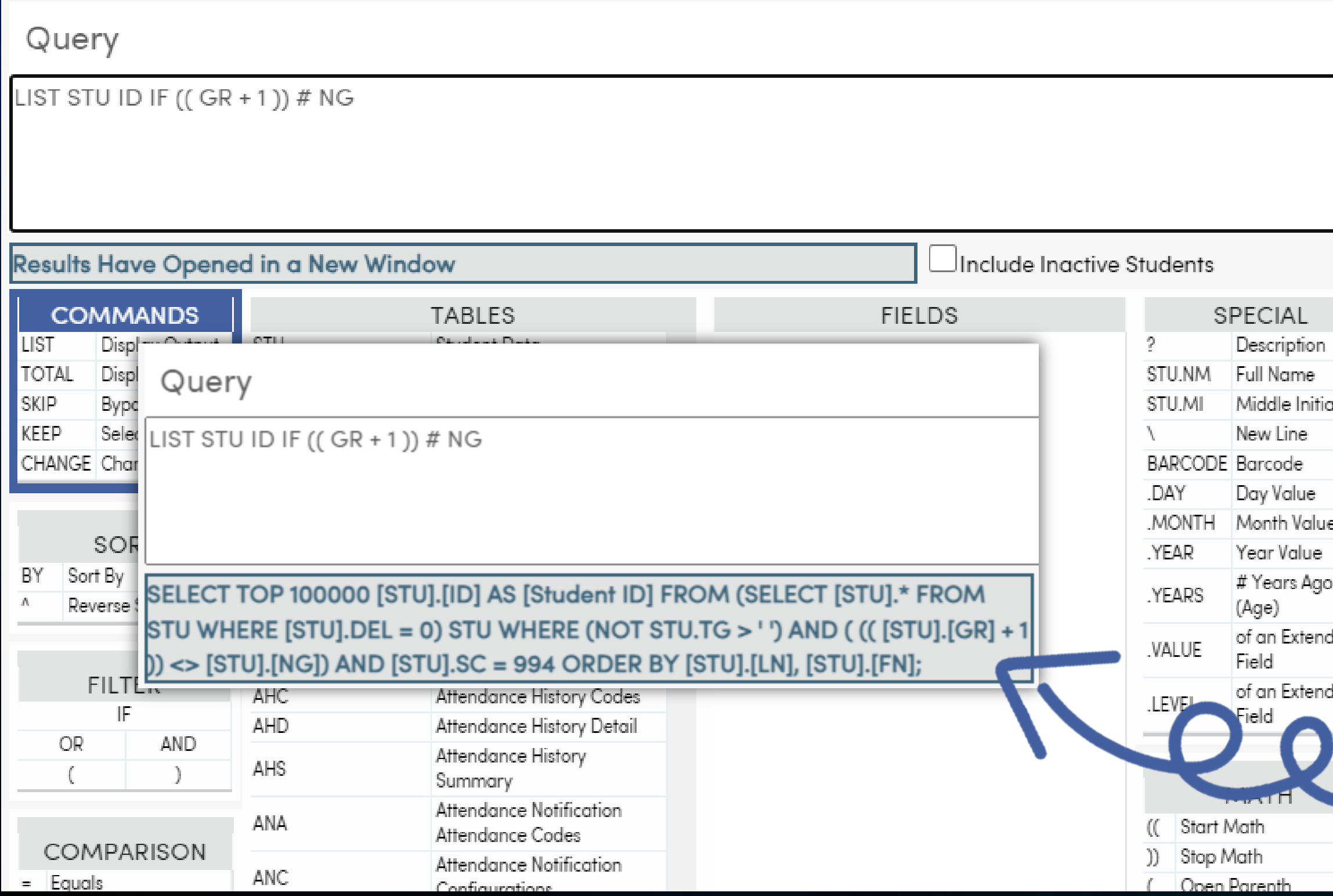

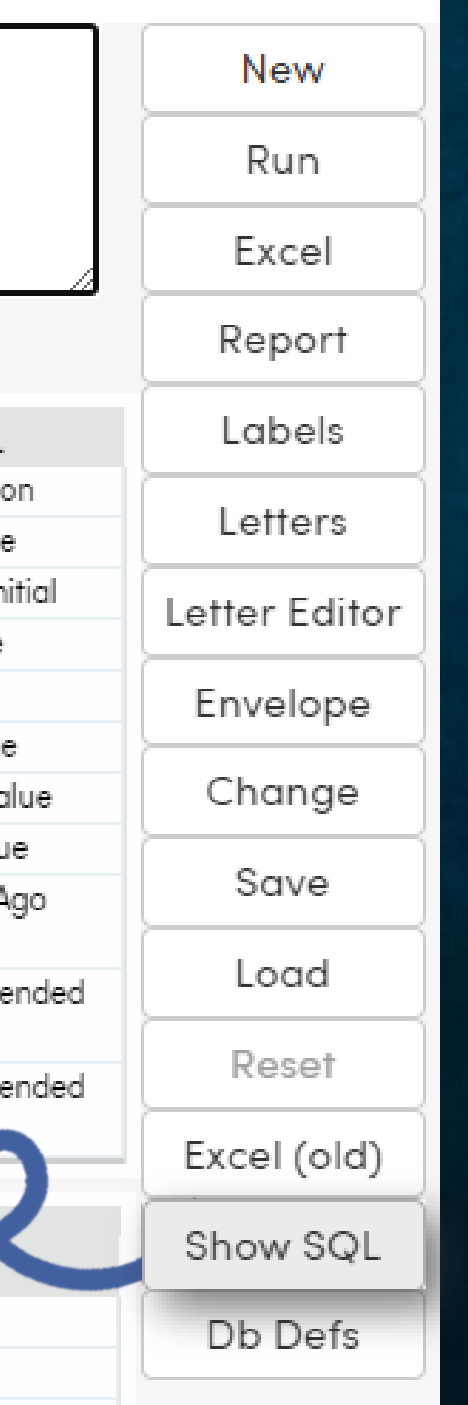

Click the "Show SQL" button on the Query page to display the SQL equivalent.

This can then be used in a Data Validation Definition with some slight adjustments

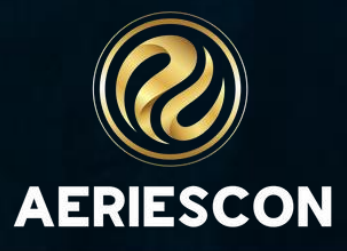

### mien ER  $\blacksquare$ Sessions

#### **Aeries Query**

– Basics of Query – Intermediate Query – Multi-Table Queries – Advanced Query 272 - Flex Queries

#### **SQL Query**

950 - SQL Intermediate Query 1002 – SQL Query Advanced

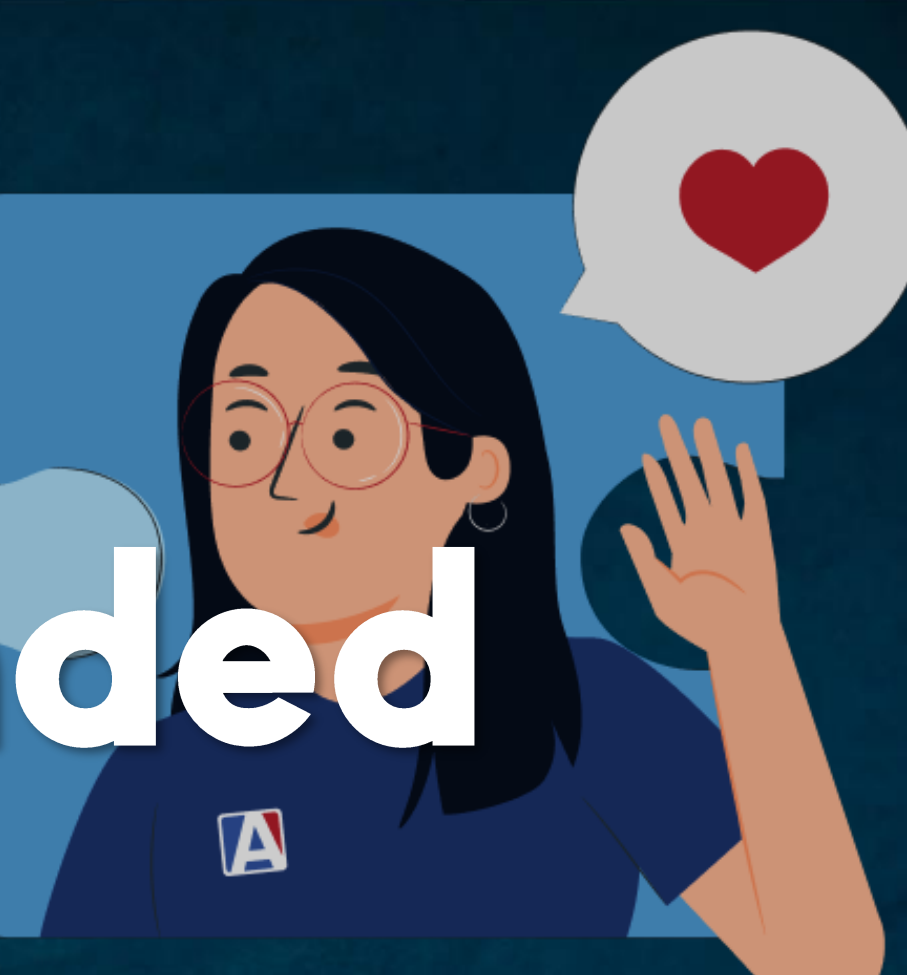

### **Data Validation**

#### 940 – SQL Query Basic **1973-2 Advanced Data Validation**

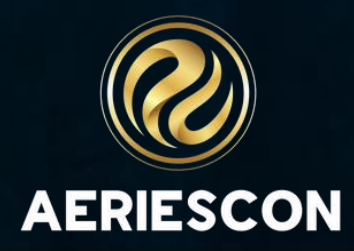

# THANK YOU!

*Please take a moment to complete our session survey.*

*http://surveys.aeries.com/s3/AeriesCon-Session-Feedback-Survey-Spring-2024*

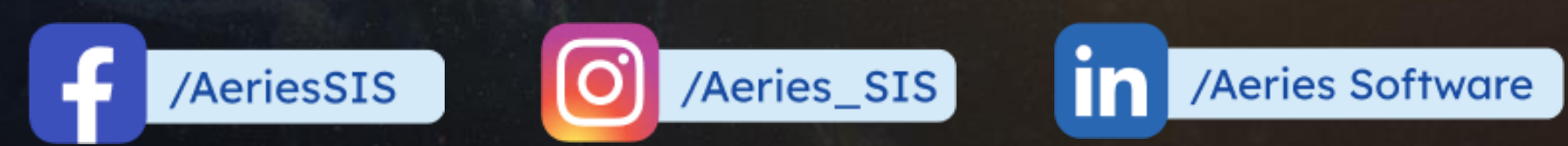

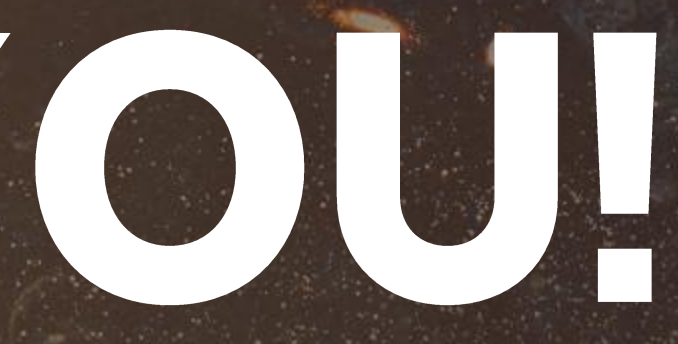

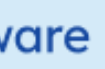

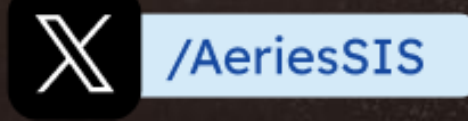

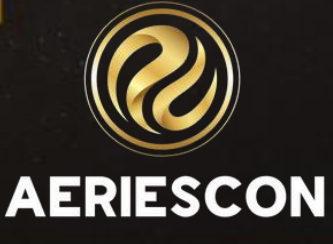

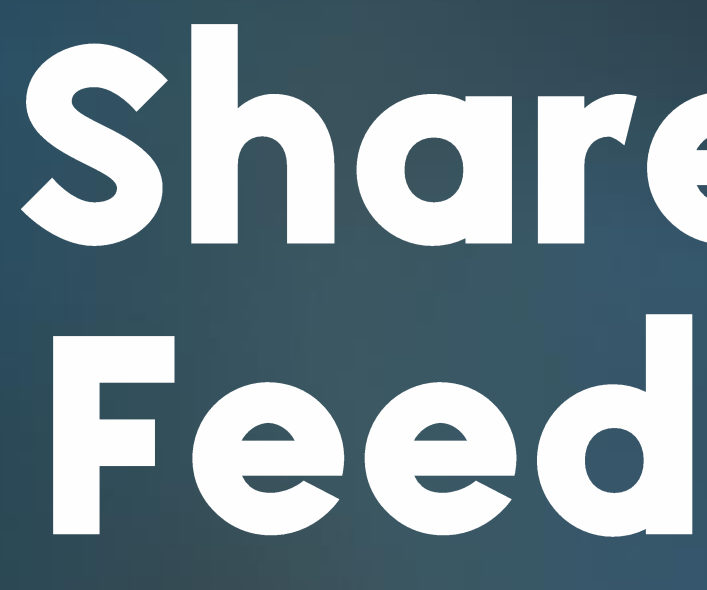

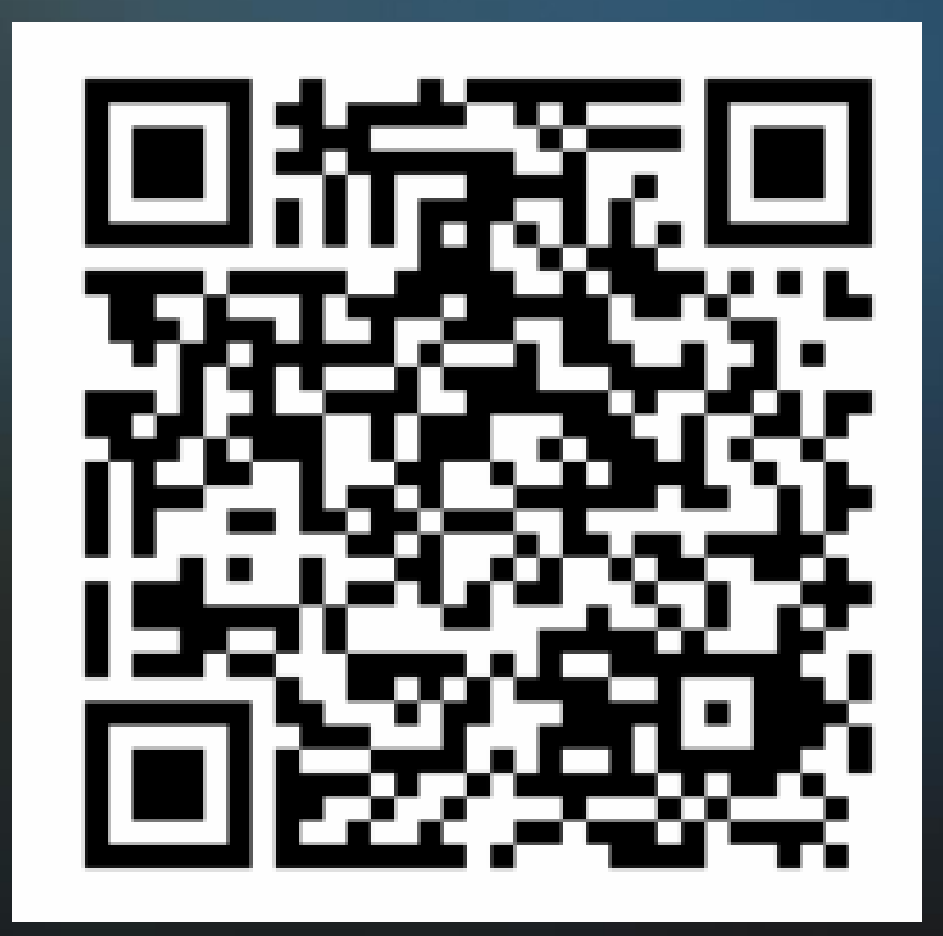

# Share your<br>Feedback:

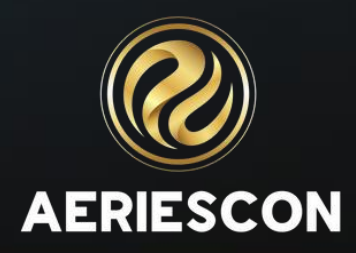